## **Setup Guide for CyberPilot AD Sync and Single Sign-On with Azure AD Cloud**

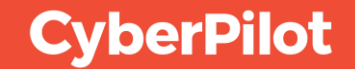

### **Contents**

- Create a group in Azure AD **1**
- Azure AD User Properties **2**
- Create CyberPilot Enterprise Application in Azure AD **3**
- Setup CyberPilot Client Access in Azure AD **4**
- Set Up AD Sync in the CyberPilot App **5**
- Configure Single Sign-On in Azure AD **6**
- Configure Single Sign-On in the CyberPilot App **7**
	- Whitelist notification emails from the CyberPilot App

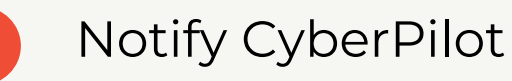

**8**

**9**

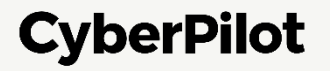

## **Create a Group in Azure AD**

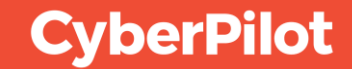

### **Create a group in Azure AD**

**Start by deciding which users will participate in the training.** You will likely have to coordinate with the person in your organization that is responsible for the training. They will know which users to onboard.

Then, you can start working on the AD group that will be synced to the CyberPilot App.

#### **This can be done in two ways:**

- **1**
- **We recommend creating a new group for use with CyberPilot's training. This allows for a more specific and selective approach to which users will participate in the training. This guide is for this option.**
- **2**
	- By syncing with an existing group where all the relevant users are members. Note that only one group can be synced, so if the users are in different groups, this will not work.

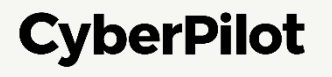

#### **Step 1:** Go to your admin view in Azure AD. **<https://portal.azure.com/> Step 2:** Click on "Groups"

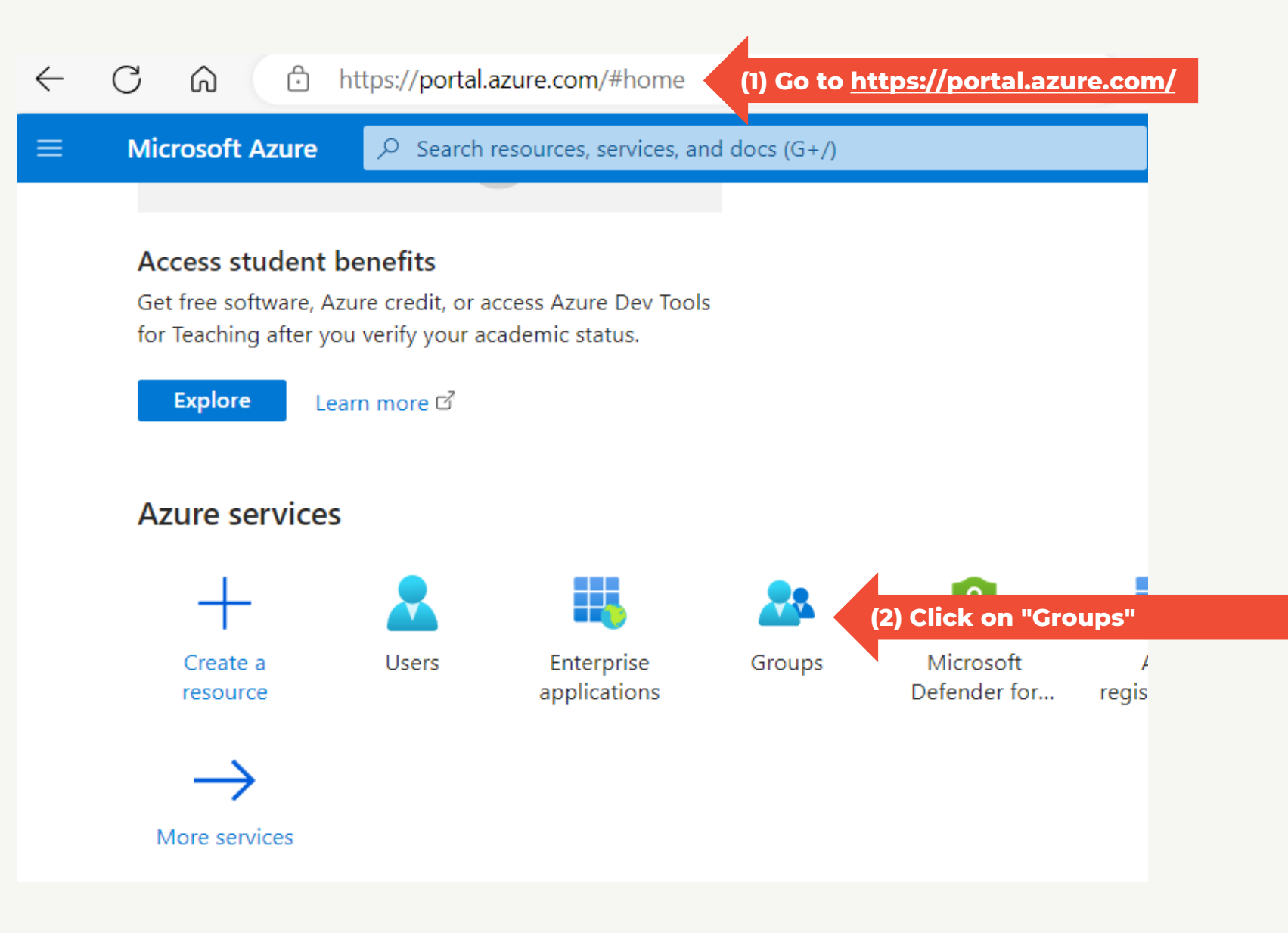

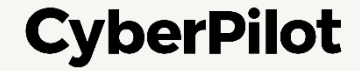

**Step 3:** Click "New group"

**Step 4:** Ensure the group has the following settings

- Select Group type "Security"
- Fill in the Group name, e.g., "CyberPilot Awareness"
- Select Membership type "Dynamic User"

#### **Step 5:** Click on "Add dynamic query"

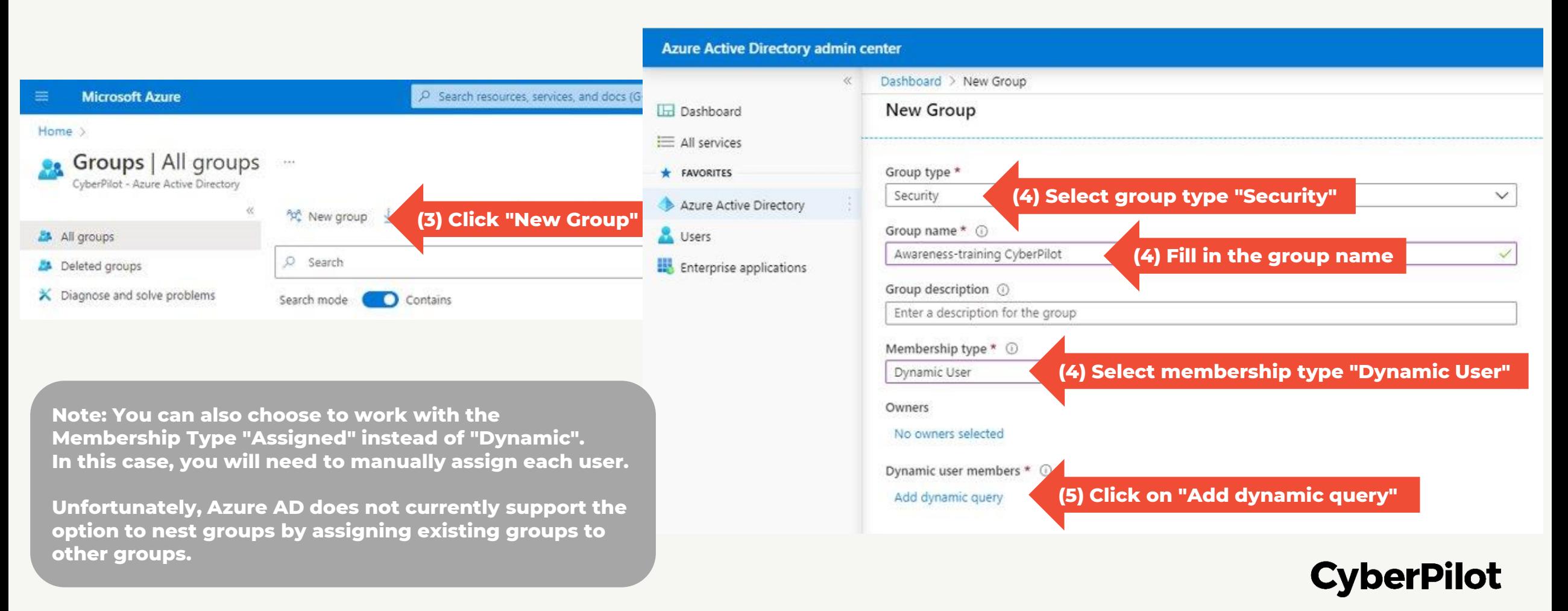

#### **Step 6:** Add a dynamic query that will pull users to the group

- Choose, e.g., Company Name, as the property to pull for
- You can also use rules to sort out users that should not be in a group

#### **Step 7: Save rule**

**users** 

• Click "Save"

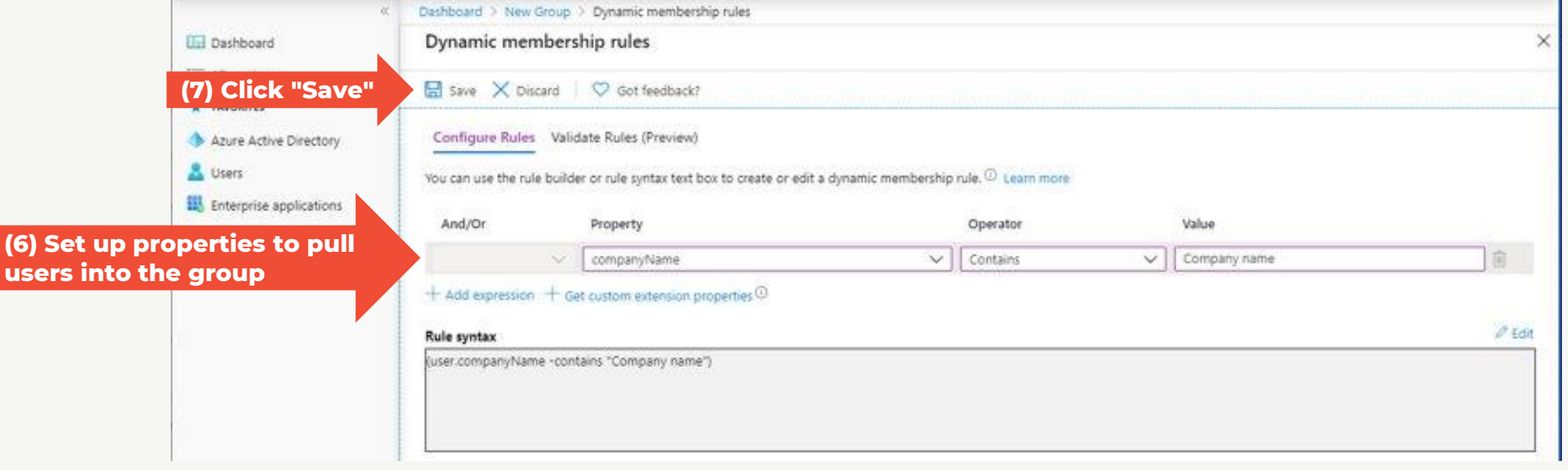

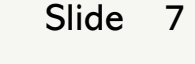

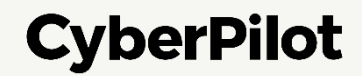

#### **Step 8:** Create the group

- Click on "Create"
- Refresh your browser (otherwise the group may not be visible)

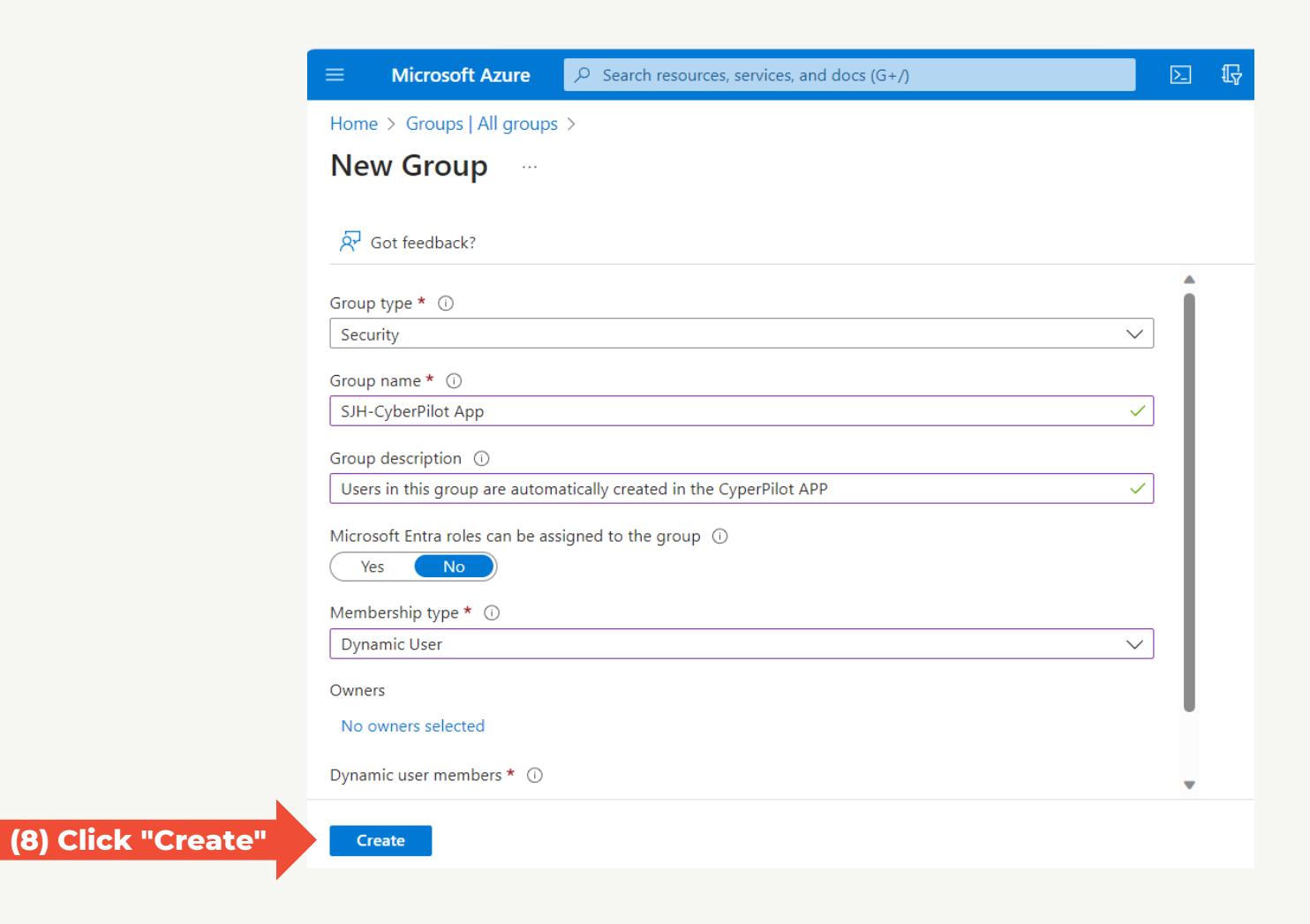

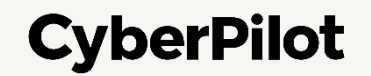

#### **Step 9:** Locate the group and go to settings

- Note the Group (Object) ID to insert later
- Check that users are added as direct members to the group.

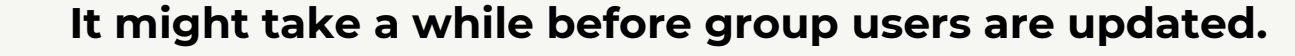

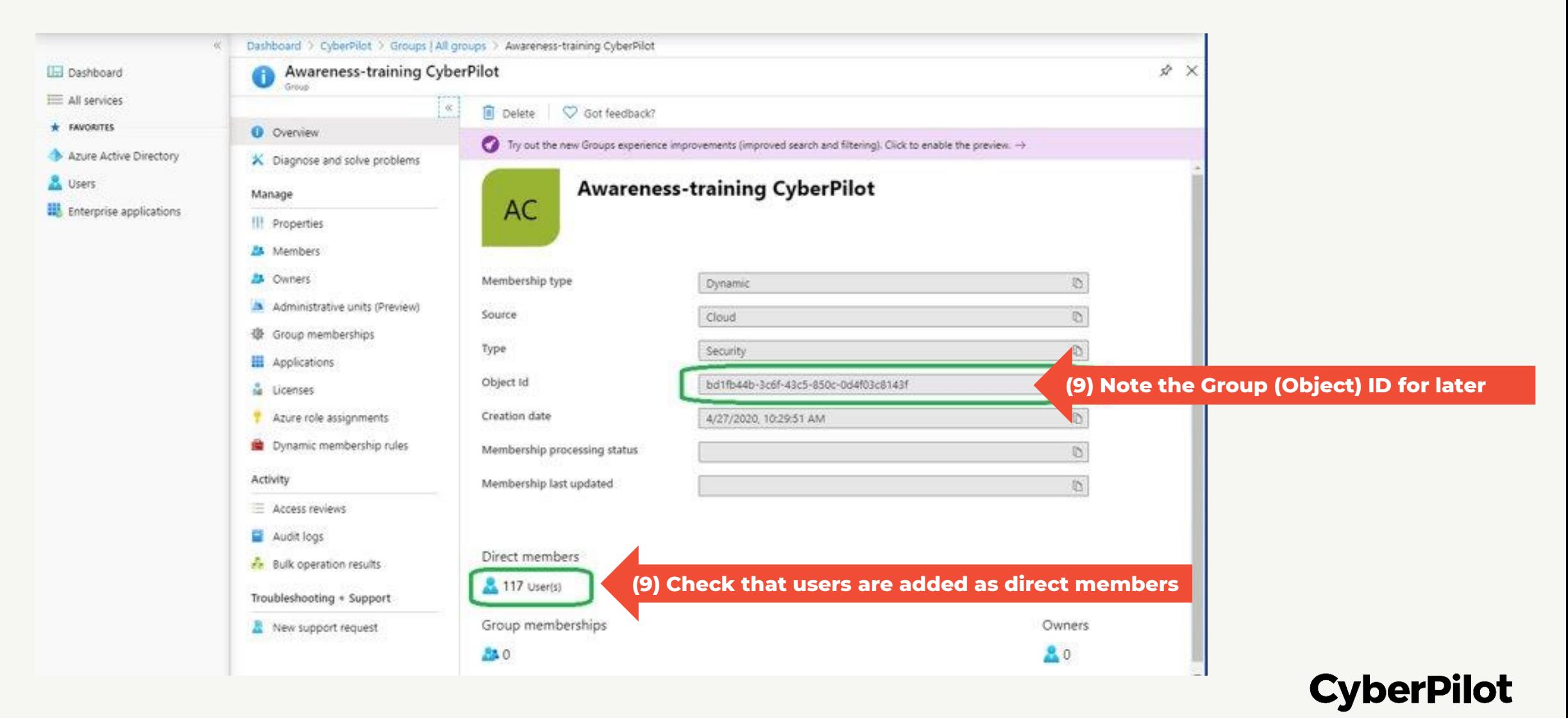

#### **Step 10:** Go to group members (click "Members")

#### **Step 11:** Check that your email is part of the group.

Note: Admin users are not deactivated by the AD-integration. So, if your user is removed from the AD-group your user will not

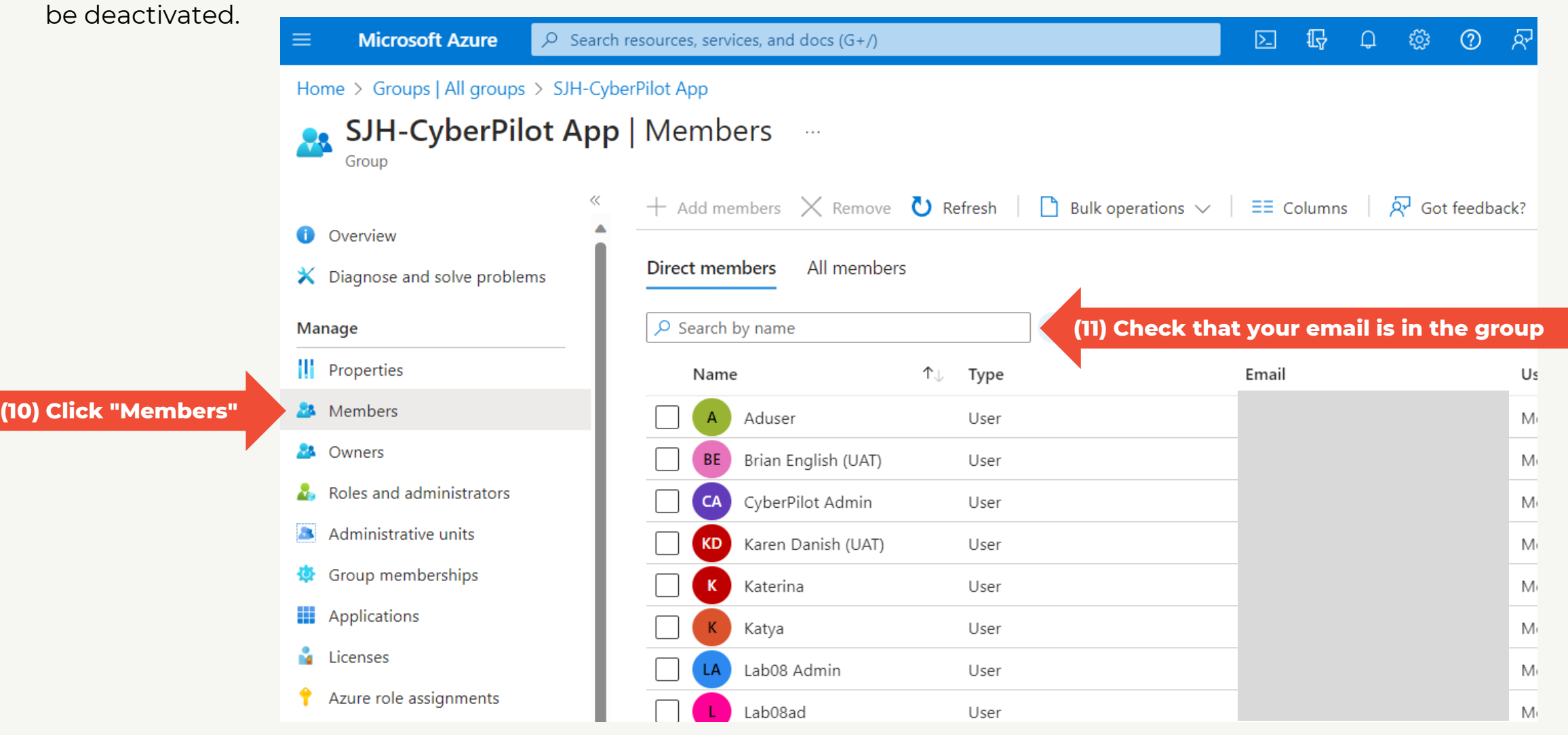

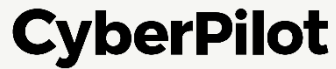

### **Azure AD User Properties**

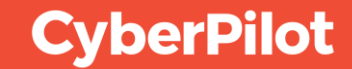

### **Azure AD User Properties**

When the CyberPilot App synchronize users with your Azure AD it reads each user in the Azure AD group you have created for the CyberPilot App.

If a user exists in your AD group, then the user is create/update in the CyberPilot App.

If a user exists in the CyberPilot App, but not in your AD group, then the user is deactivated. Users with the role "Admin" are not deactivated, so that admins are not locked out of the CyberPilot App, if they are removed from the AD Group.

The CyberPilot App imports the following properties from the Azure AD user: **User principal name, email, first name, last name, company name, department, manager, country, job title, mobile phone, office location, and preferred language.**

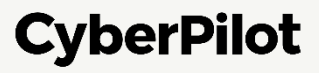

#### **USER PROPERTIES 1**

#### Overview of user properties in Azure AD

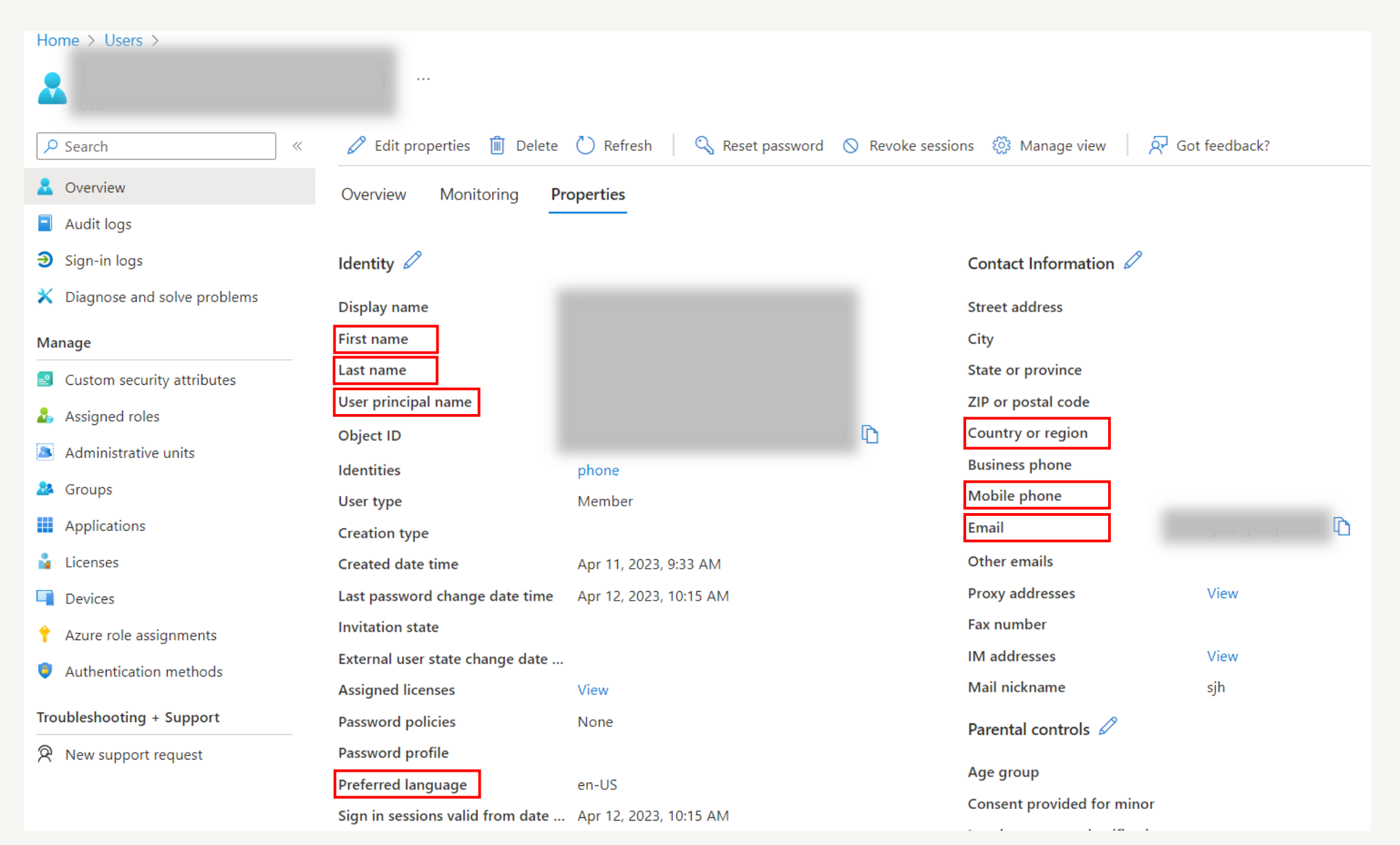

**CyberPilot** 

### **USER PROPERTIES 2**

#### Overview of user properties in Azure AD

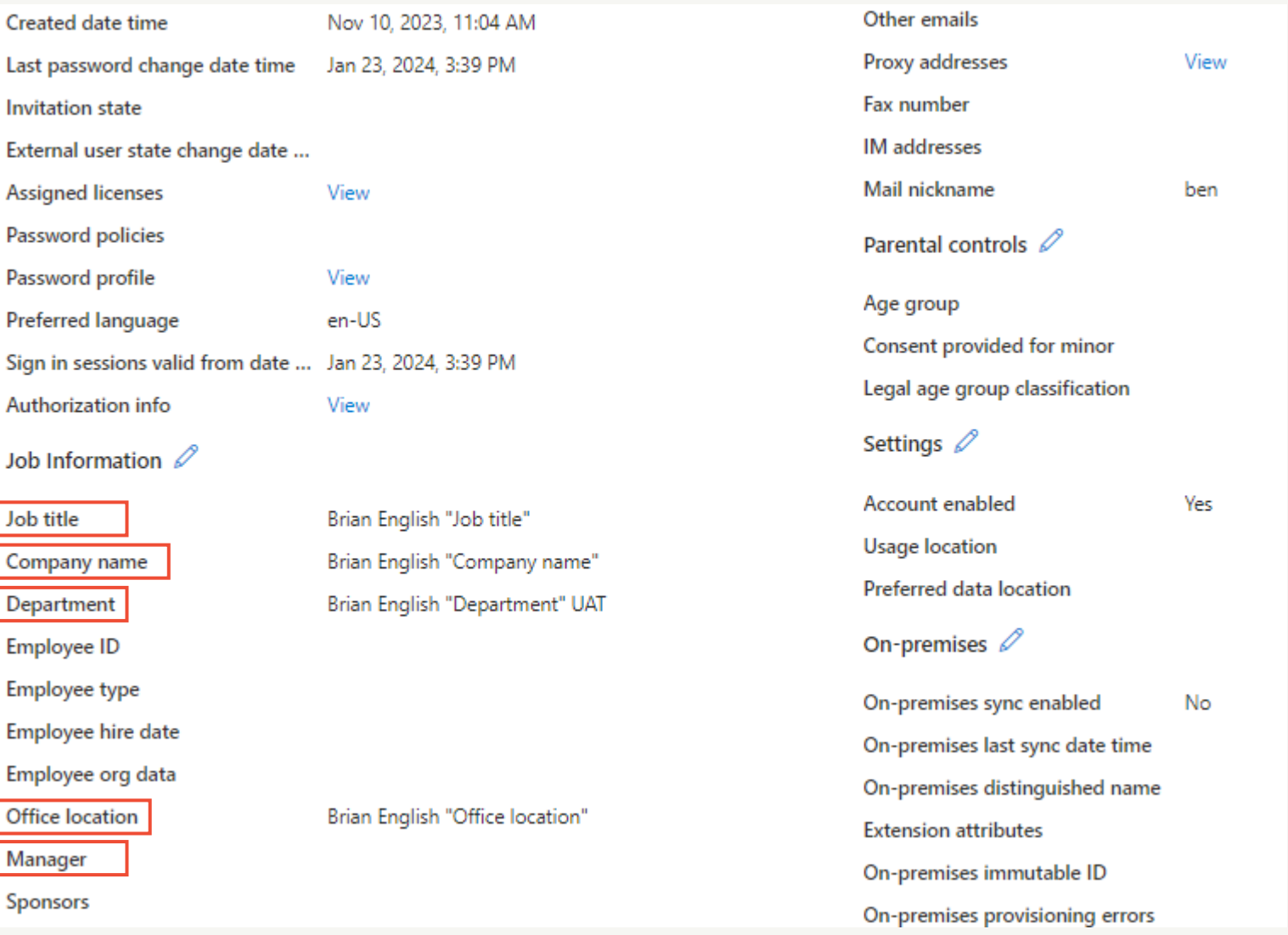

### **CyberPilot**

Slide 14

#### **USER PROPERTY "Preferred Language"**

If the user property "Preferred Language" is set it affects the language selected for the user in the CyberPilot App. If the property is not set, then English is the default value.

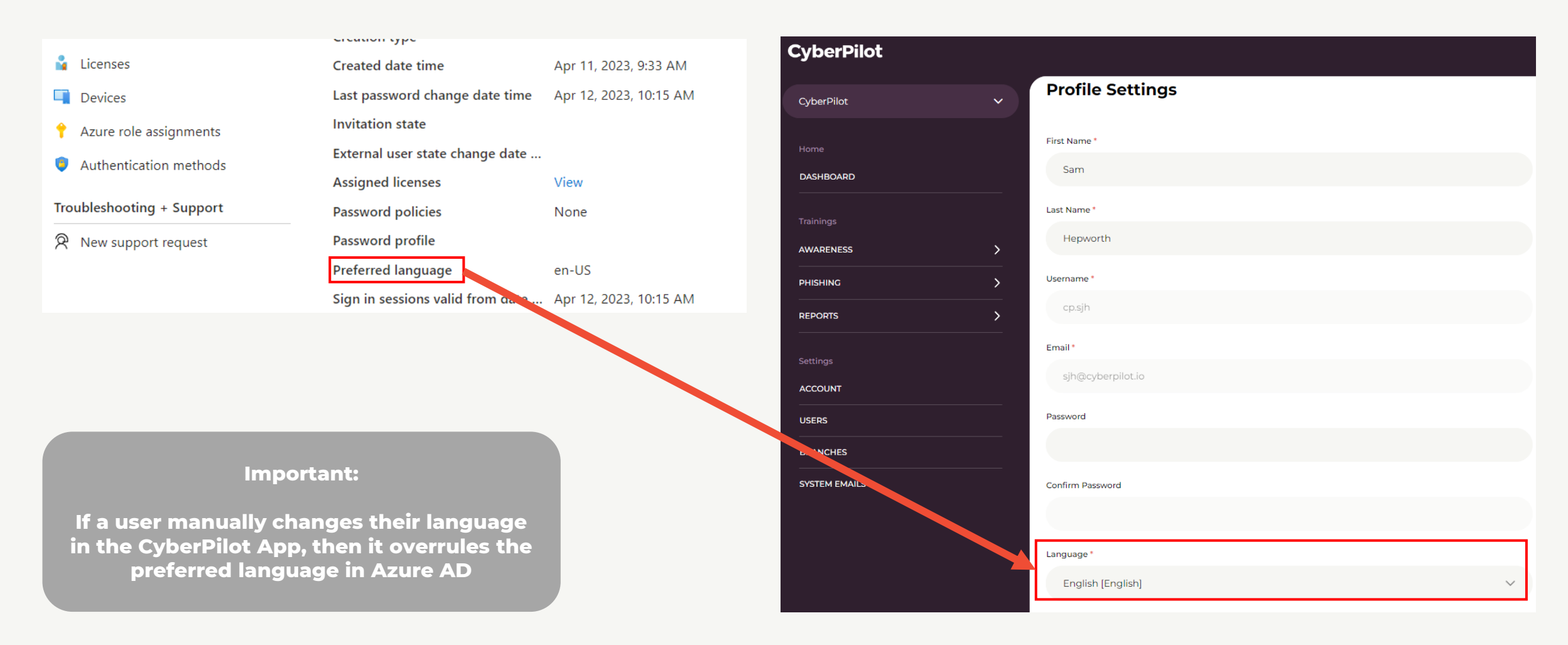

#### **CyberPilot**

#### **USER PROPERTY "Preferred Language"**

The user property "Preferred Language" may not be editable in your Azure AD portal, but it can be changed from [https://myaccount.microsoft.com](https://myaccount.microsoft.com/) where it is called "Display language".

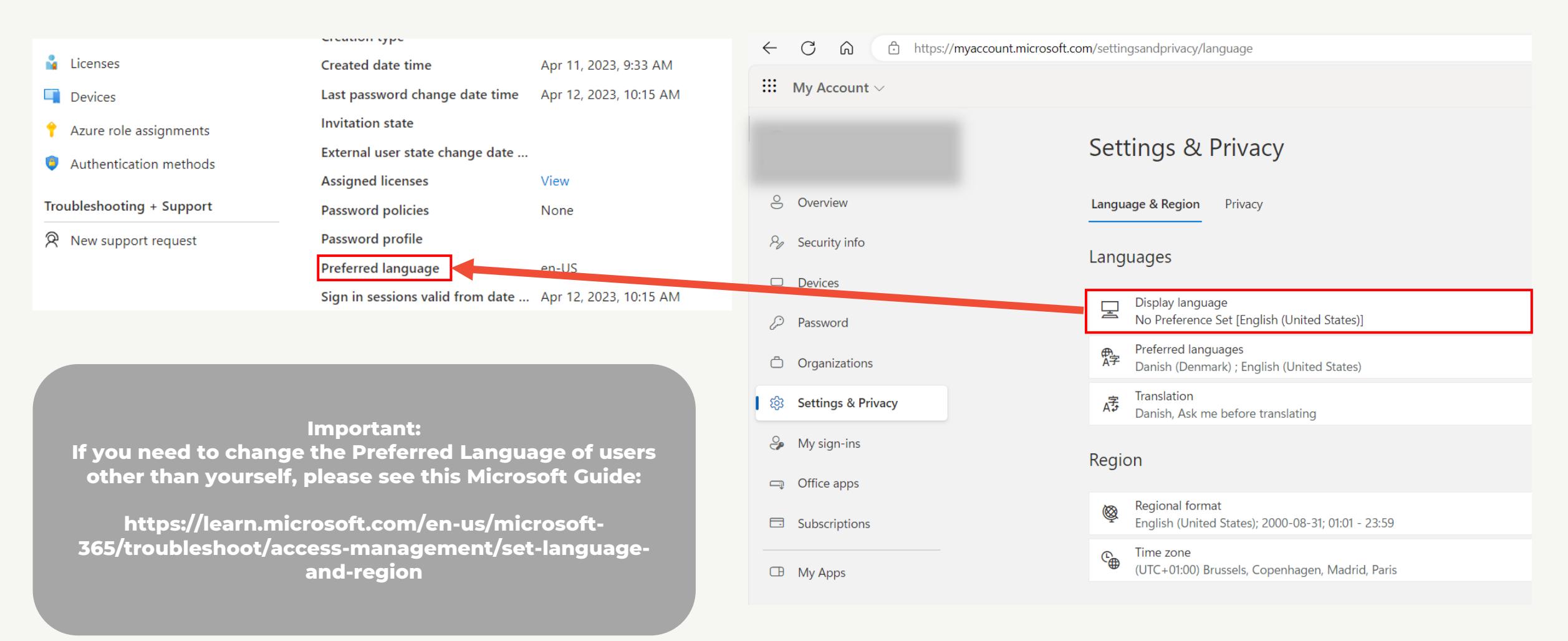

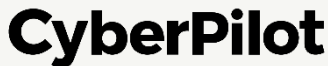

### ➌ **Create CyberPilot Enterprise Application in Azure AD**

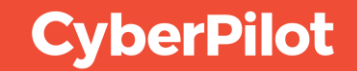

#### **CREATING THE APPLICATION**

**Step 1:** Click on Enterprise applications **Step 2:** Click on "+New application" **Step 3:** Click on "+ Create your own application"

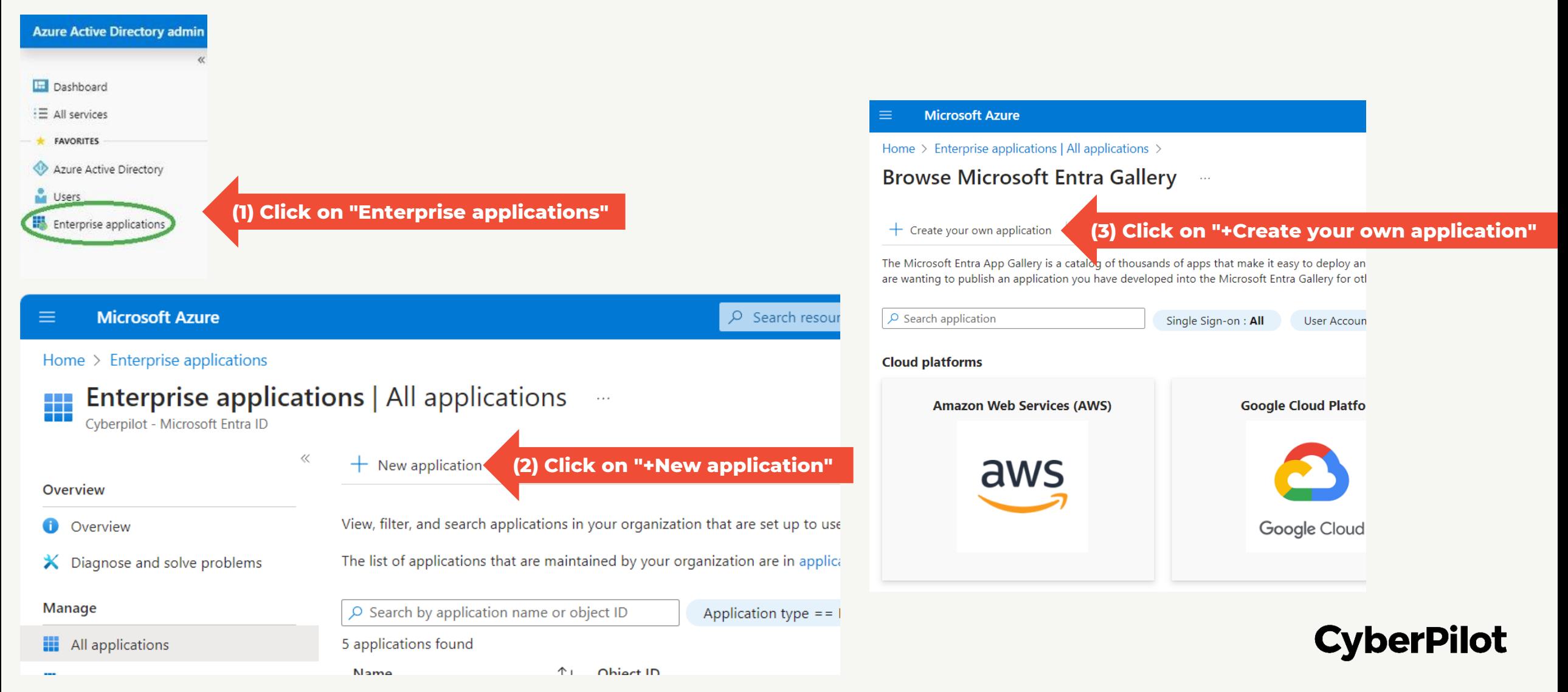

#### **CREATING THE APPLICATION**

**Step 4:** Select "Integrate any other application you don't find in the gallery (Non-gallery)" **Step 5:** Give the application an appropriate name, e.g., CyberPilot Awareness Training. The name is only for you own reference.

**Step 6:** Click "Create" and wait while the application is created

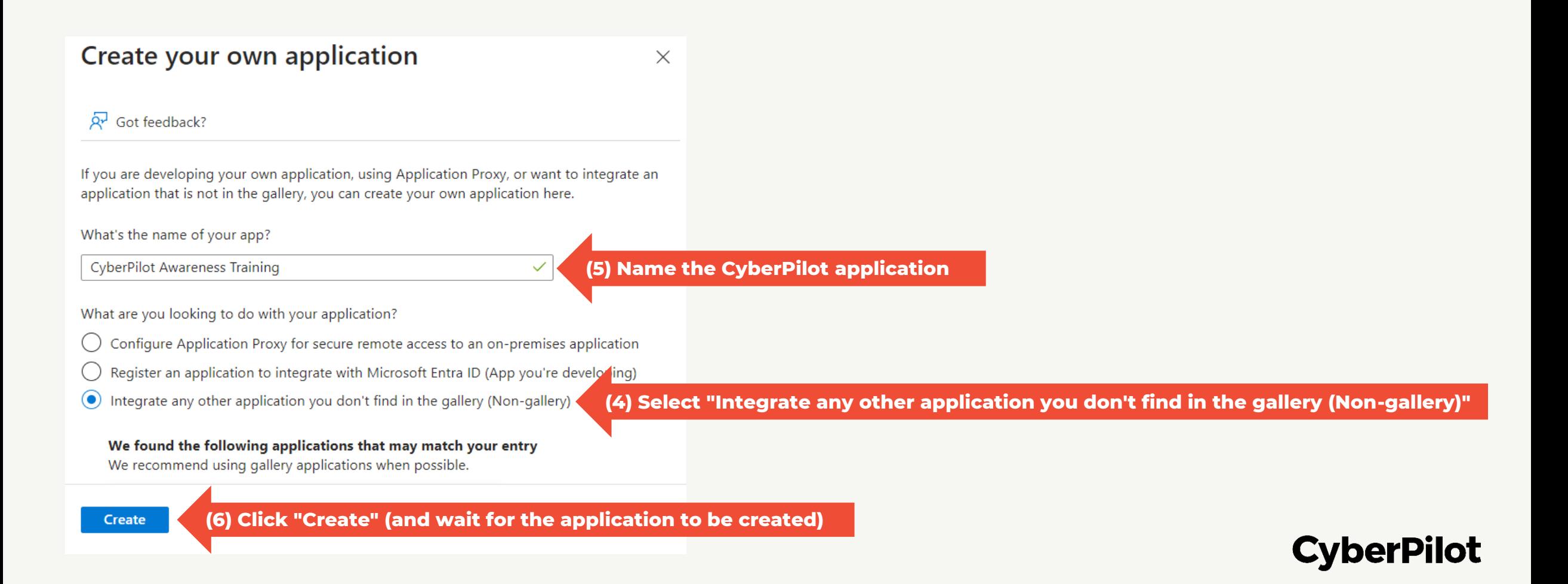

#### **ADDING USERS/GROUPS TO THE APPLICATION**

**Step 7:** Ensure that you are on the page for the application you just created **Step 8:** Click "Assign users and groups" **Step 9**: Click "+ Add user/group"

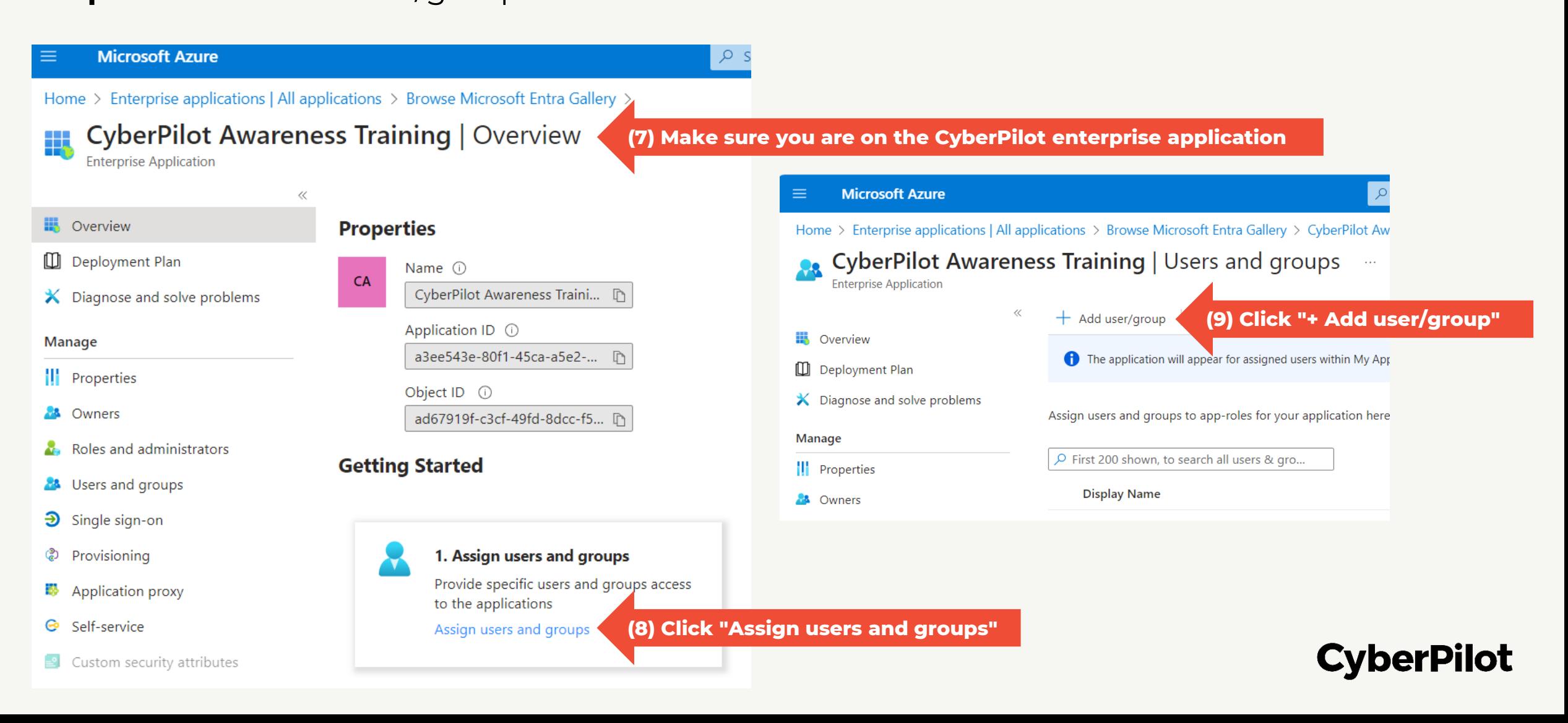

#### **ADDING USERS/GROUPS TO THE APPLICATION**

**(15) Click "Assign"**

**Step 10:** Click on "None Selected" (the text below "Users and groups") **Step 11:** Select "Groups" to search for groups **Step 12:** Search for the CyberPilot group you created earlier **Step 13: Mark the CyberPilot group Step 14:** Click on "Select" **Step 15:** Click on "Assign"

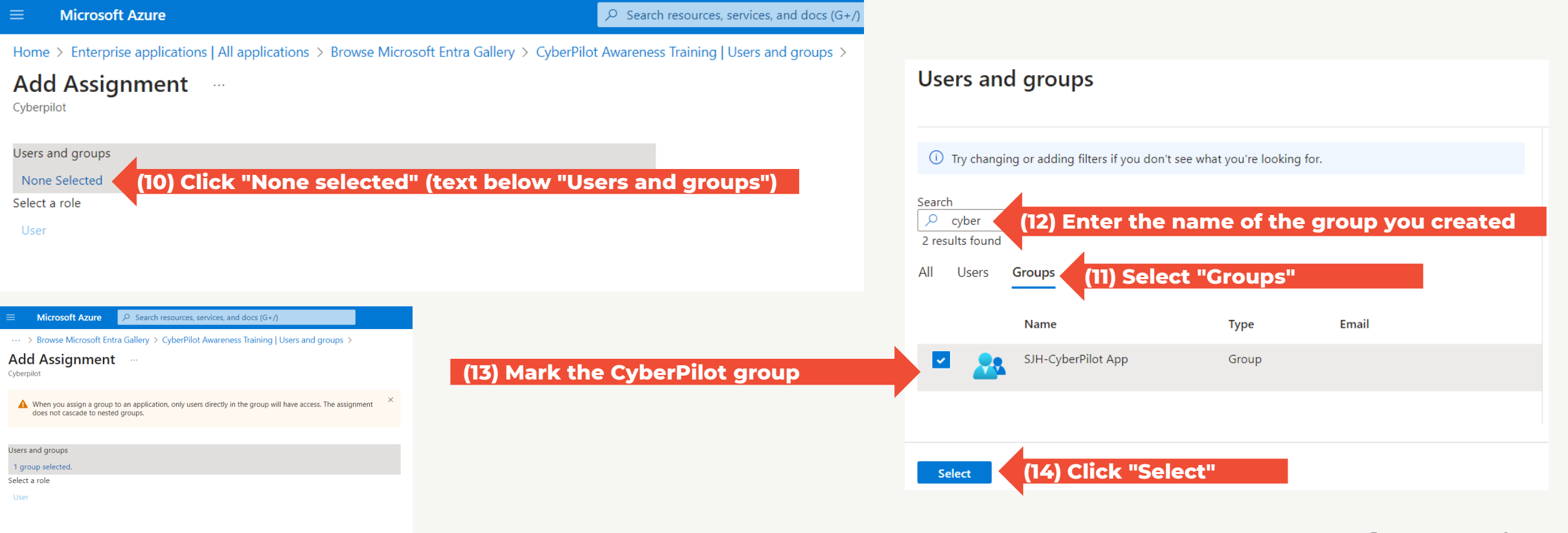

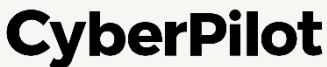

*Navigate to application in App registrations:* **Step 16:** Search for "App registrations" **Step 17:** Click "App registrations" **Step 18:** Open the CyberPilot application you created

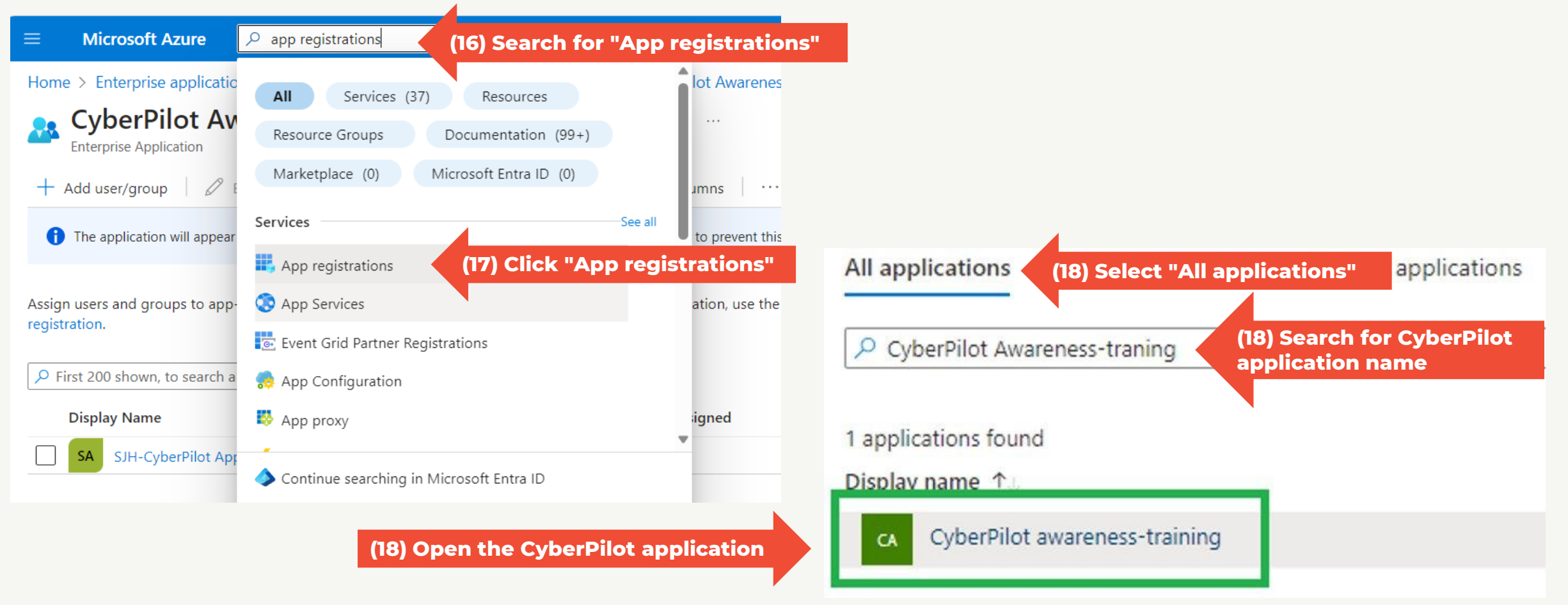

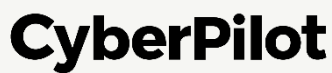

#### *Navigate to Microsoft Graph:* **Step 19:** Click "API permissions" **Step 20:** Click "+Add a permission" **Step 21:** Click "Microsoft Graph"

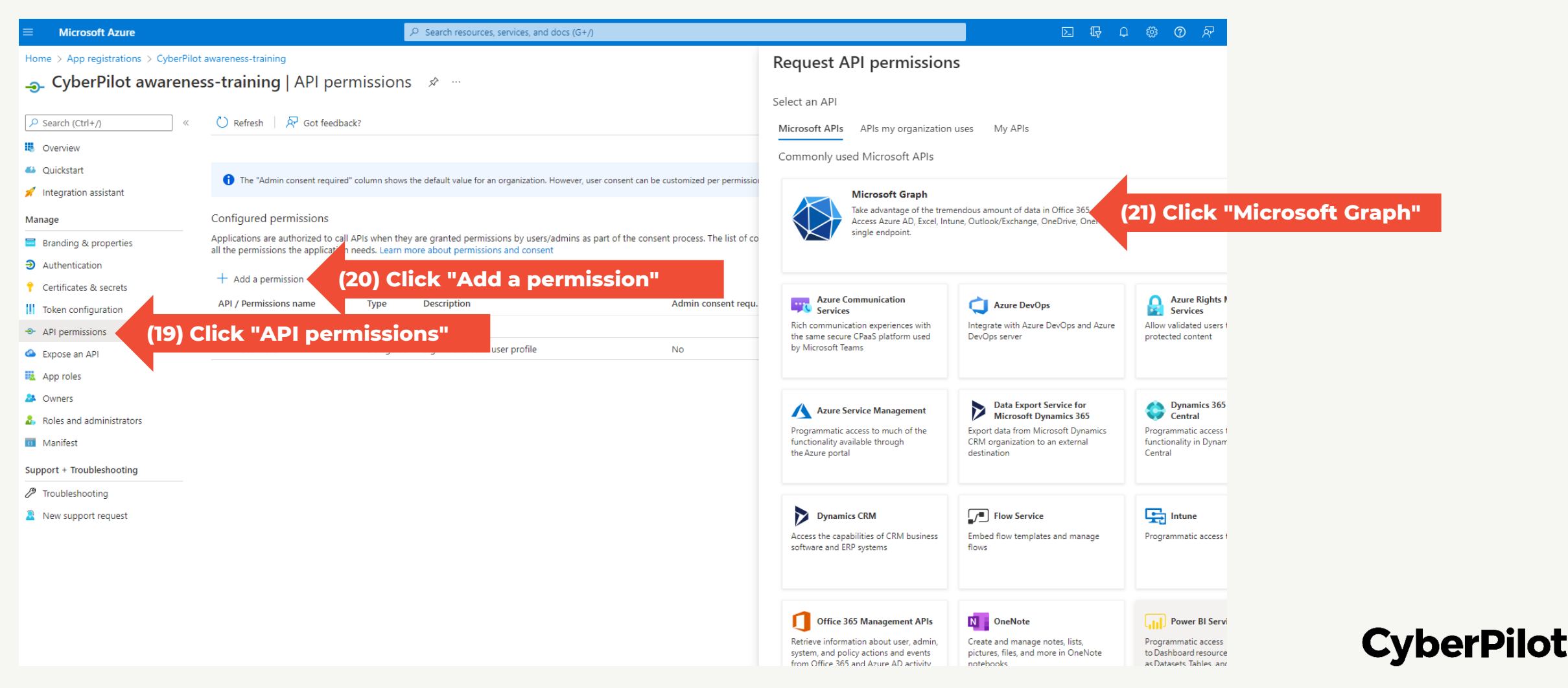

*Add permissions to the application:*

**Step 22:** Click "Application permissions"

**Step 23:** Under Directory, select "Directory.Read.All"

• This gives CyberPilot read access to user properties such as "title"

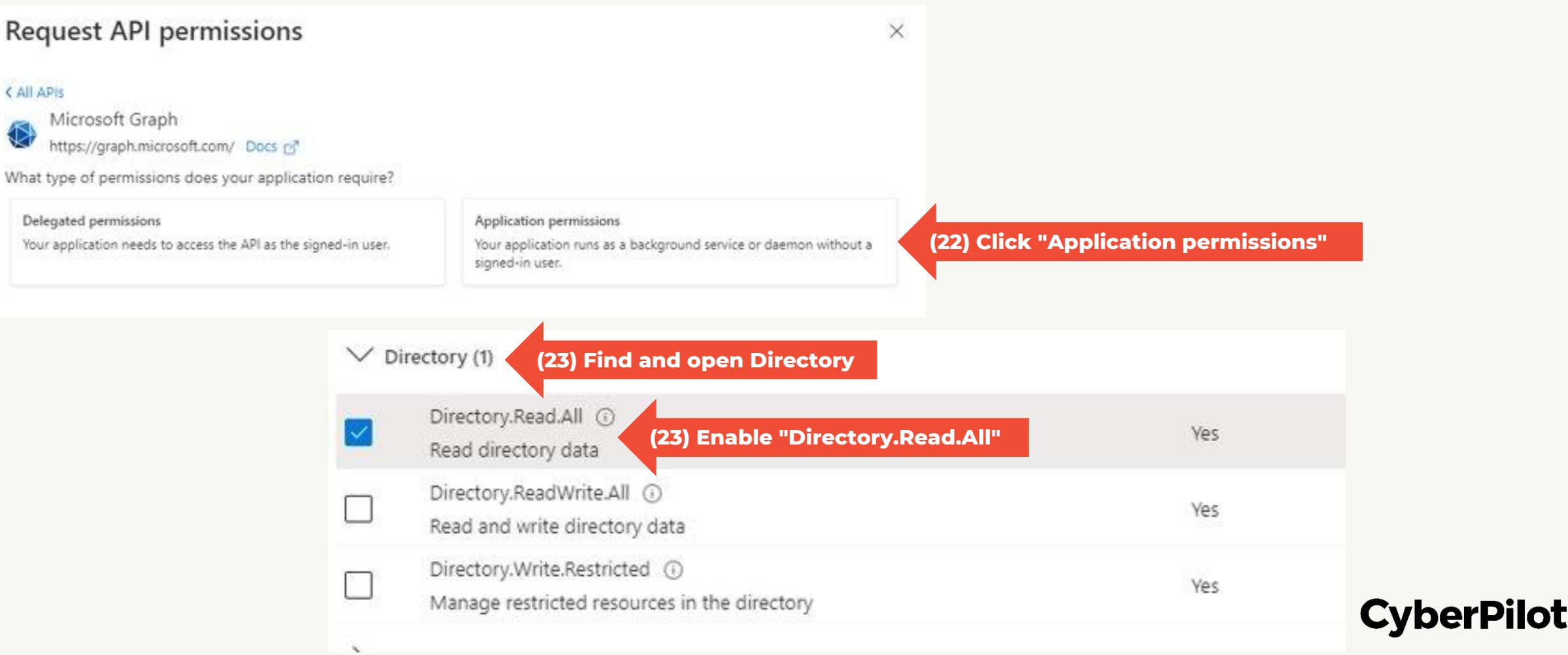

**CyberPilot** 

#### **SET PERMISSIONS FOR THE APPLICATION**

*Add permissions to the application:*

**Step 24:** Under GroupMember, enable "GroupMember.Read.All"

• This gives CyberPilot the right to read members of the group

**Step 25:** Under User, enable "User.Read.All"

• This gives CyberPilot the right to read user properties

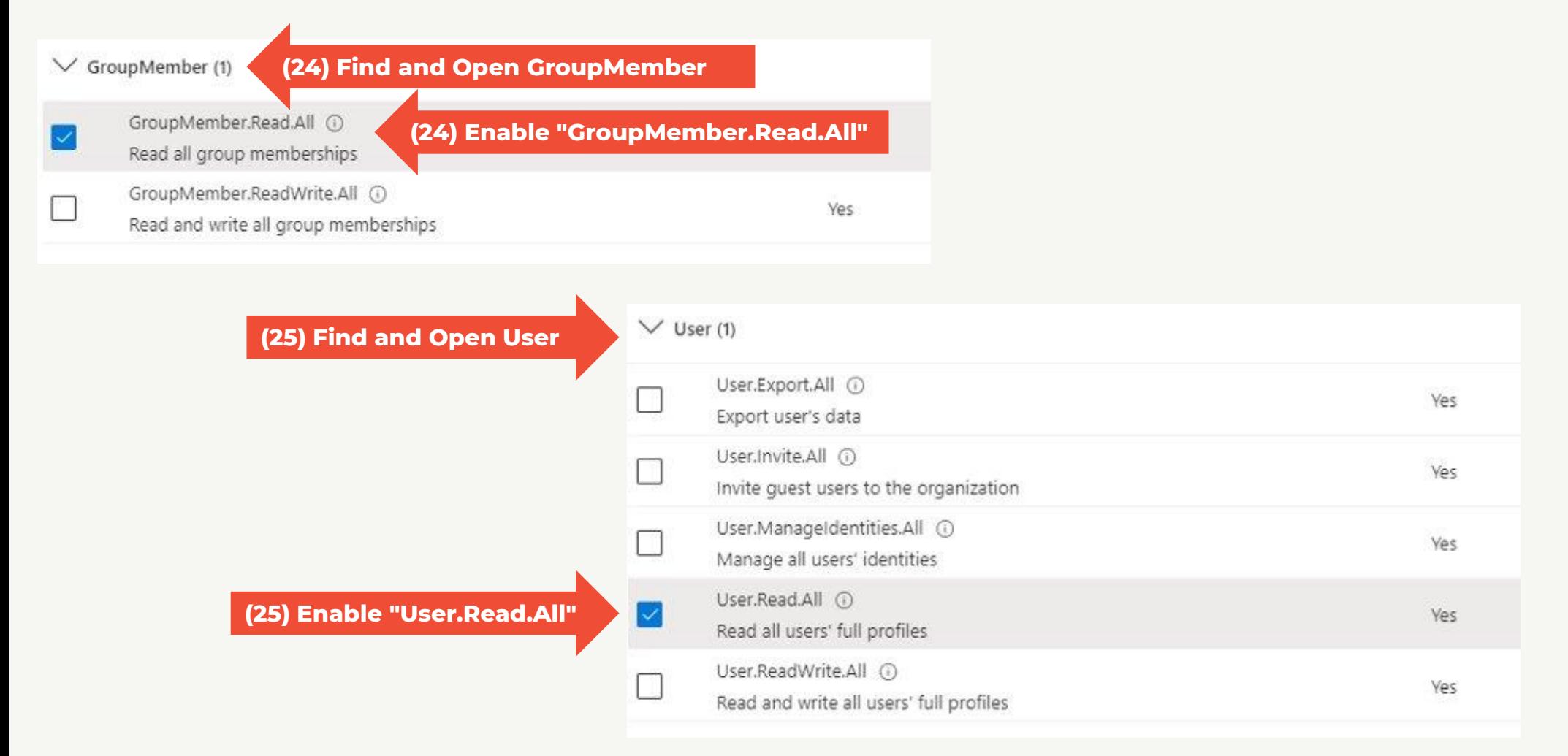

*Grant admin consent for permissions:* **Step 26:** Click "Add permissions" **Step 27:** Click "Grant admin consent for..." **Step 28:** Click "Yes" to confirm

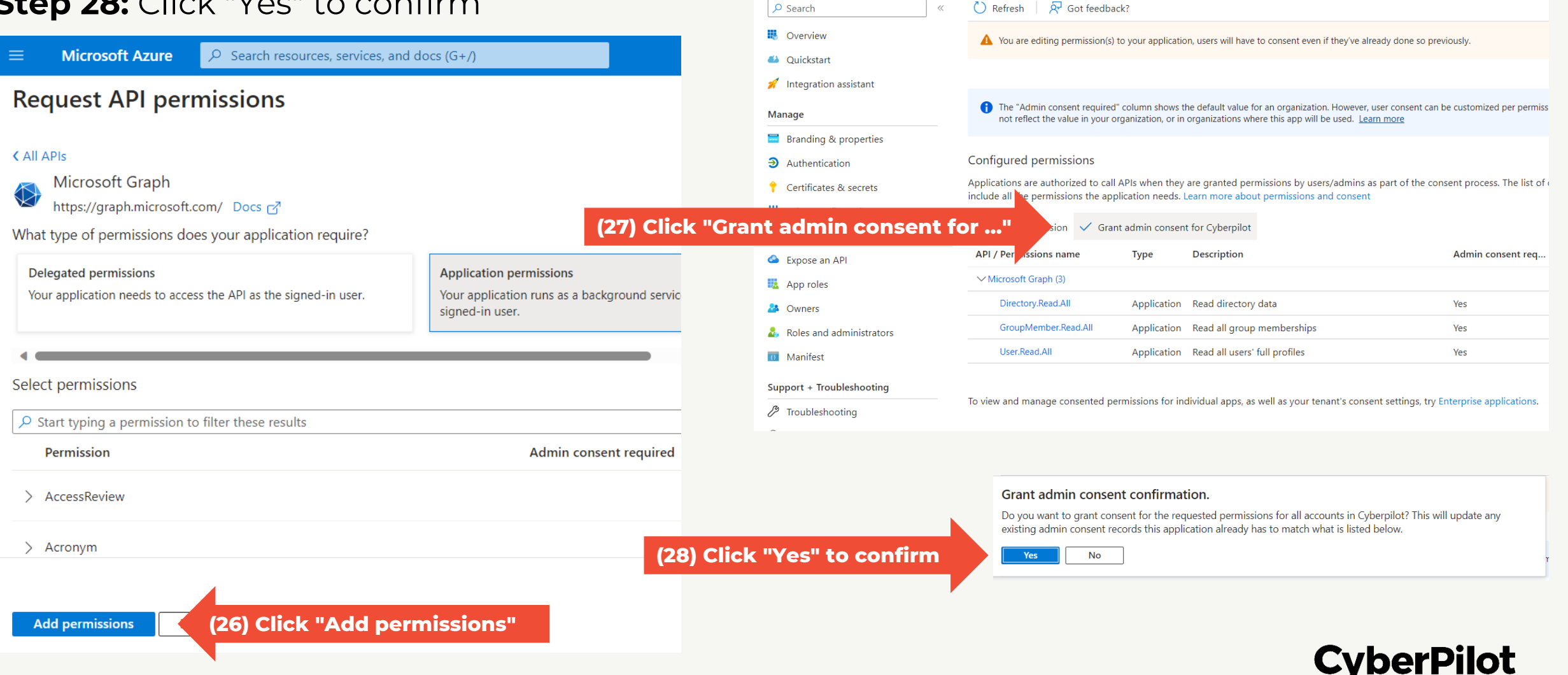

**Microsoft Azure** 

Home > App registrations > CyberPilot Awareness Training

 $\,\prime\prime$ 

 $\overline{P}$  Search resources, services, and docs (G+/)

**4** CyberPilot Awareness Training | API permissions ★

▷ 12

### ➍ **Setup CyberPilot Client Access in Azure AD**

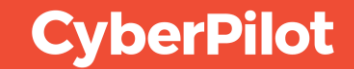

#### **Step 2**: Click on "App registrations"

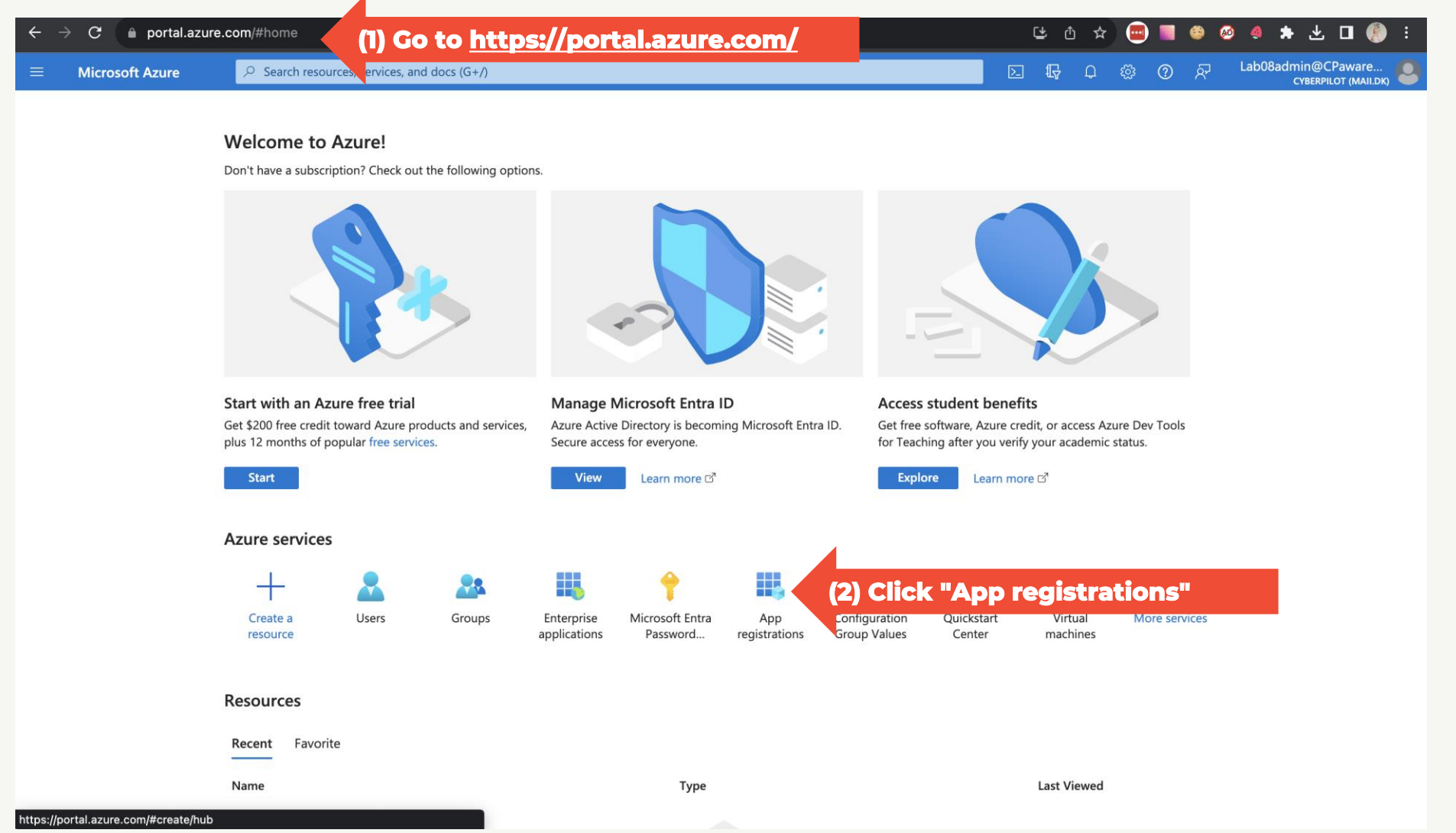

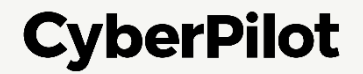

**Step 3**: Click "All applications"

**Step 4**: Search of the CyberPilot enterprise application you created **Step 5:** Click on the CyberPilot enterprise application you created

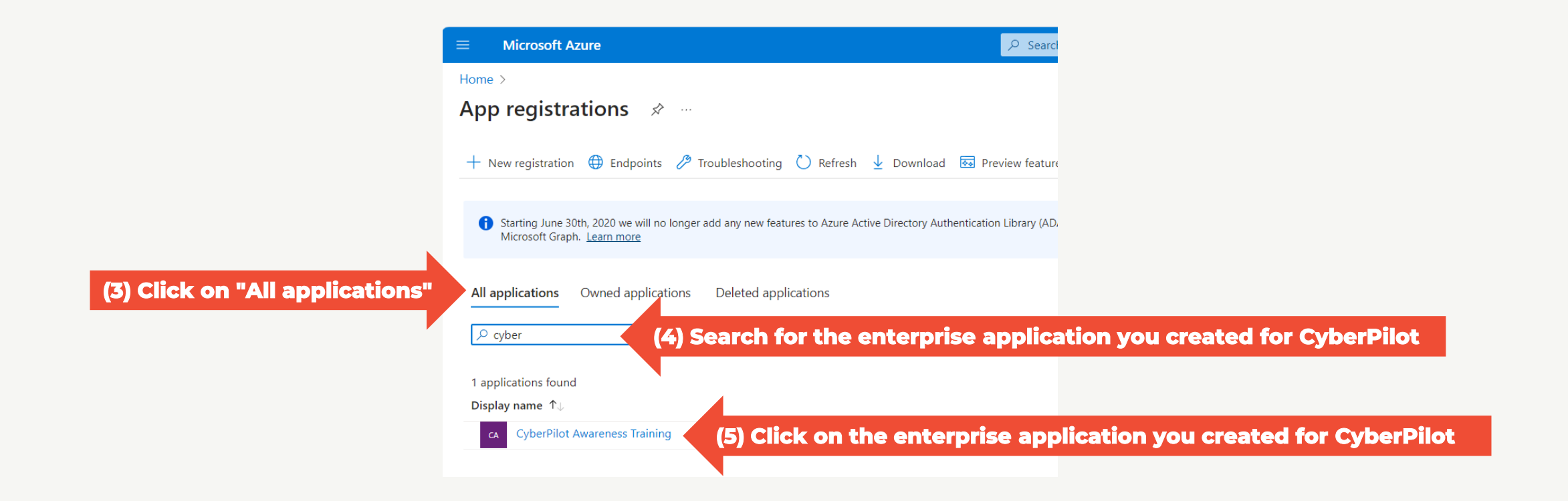

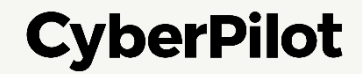

**Step 6**: Copy the following values to paste later in the CyberPilot application:

- Application (client) ID
- Directory (tenant) ID
- *Note: you also need the Group (object) ID that you copied on slide 9*

**Step 7**: Click on "Add a certificate or secret"

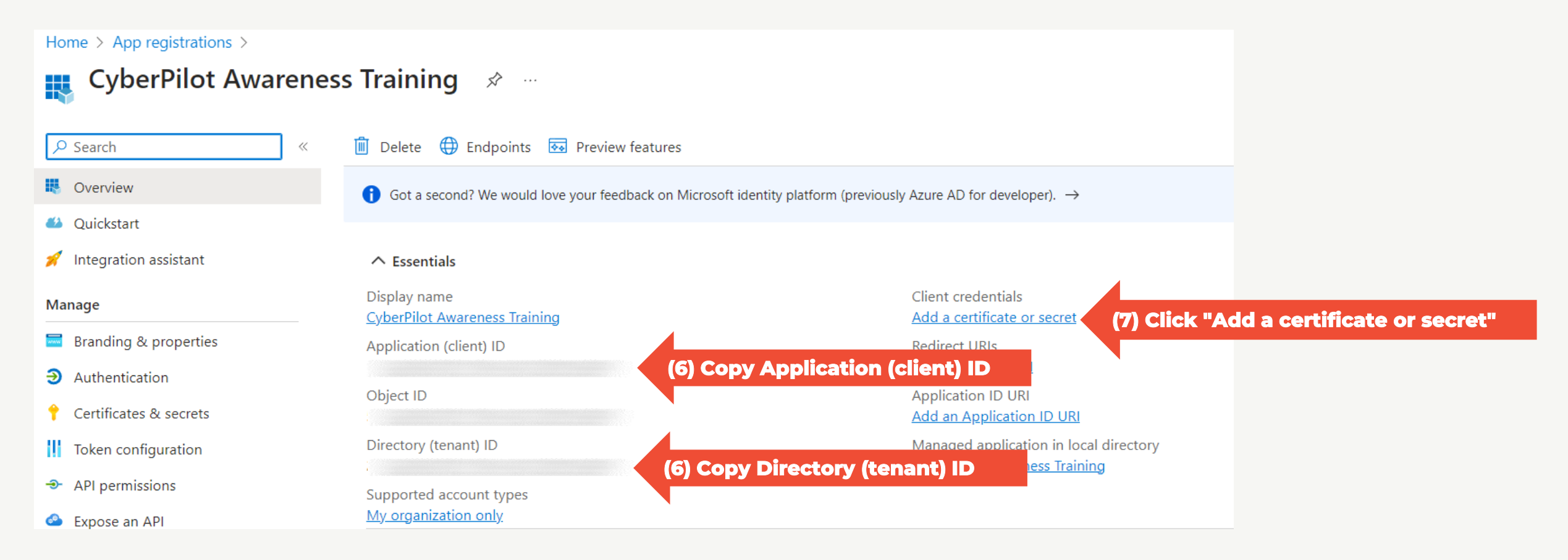

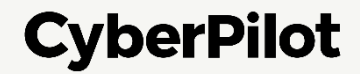

#### **CREATE A CLIENT SECRET FOR THE CREATED ENTERPRISE APPLICATION**

**Step 8**: Click "+ New client secret" **Step 9**: Insert a description, e.g., CyberPilot Awareness Training **Step 10:** Set expire date to 24 months **Step 11:** Click "Add"

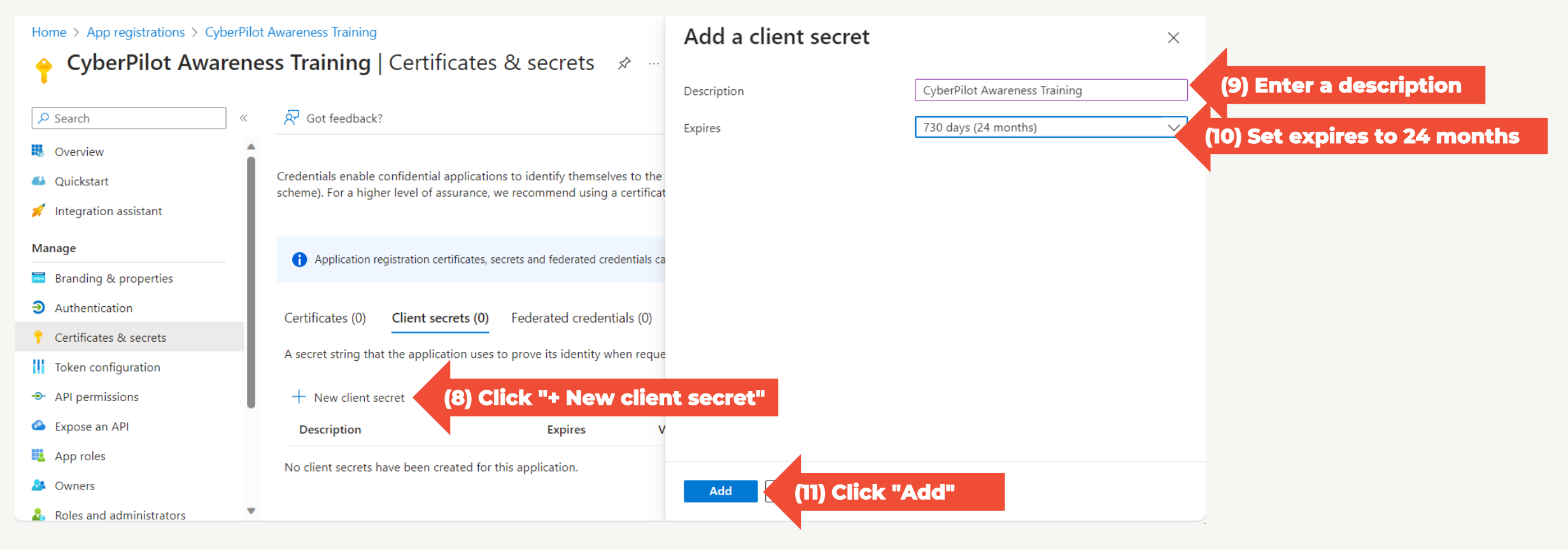

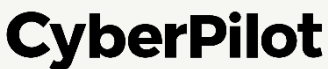

#### **CREATE A CLIENT SECRET FOR THE CREATED ENTERPRISE APPLICATION Step 12**: Copy secret value to a safe location. **Note: You will not be able to see this value again, so it is very important that you make a copy and store it in a safe place, such as a password manager.**

**Step 13**: Copy secret ID and store it in a safe location.

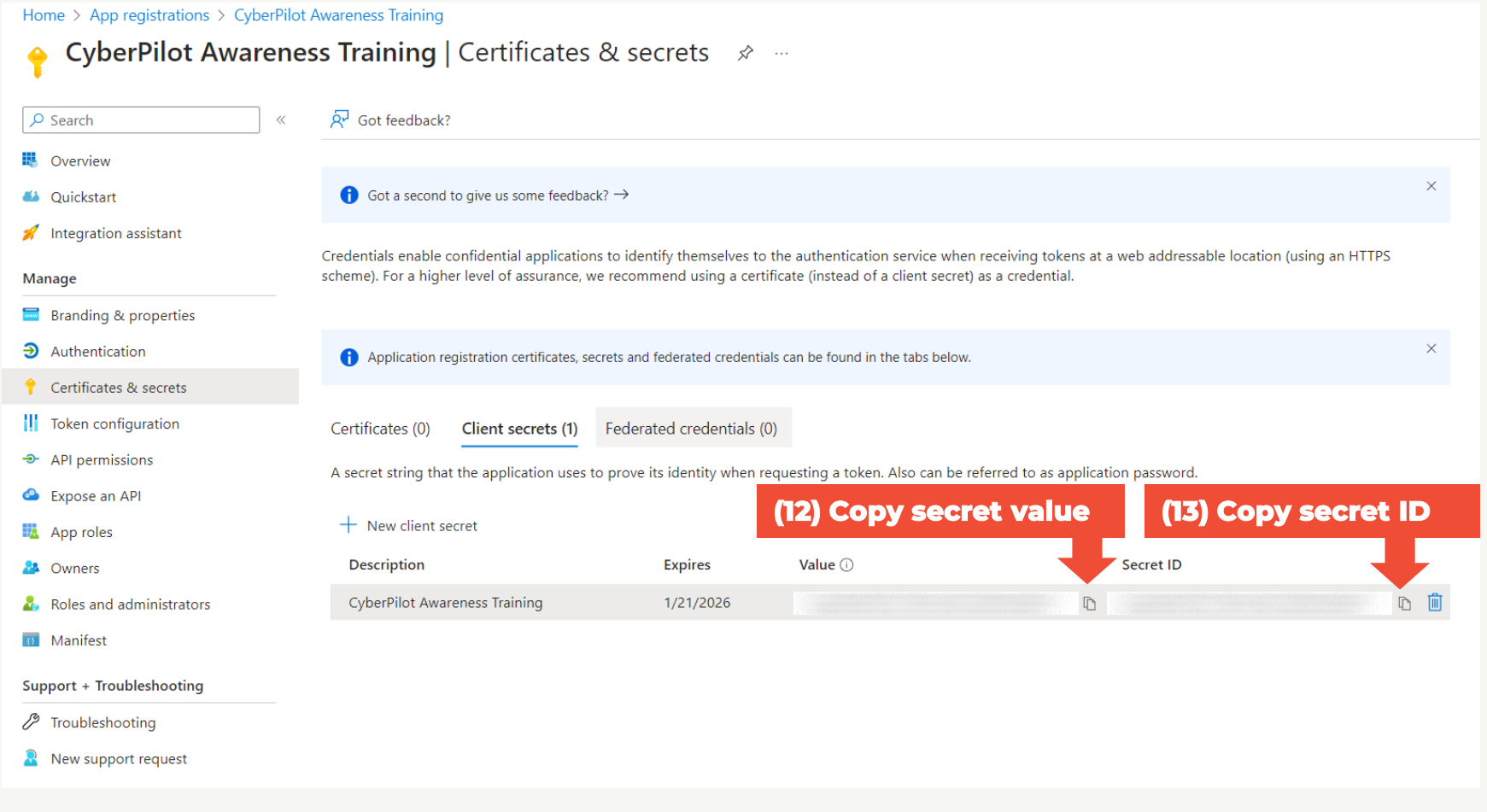

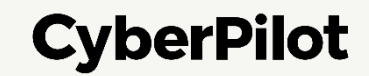

## ➎ **Set Up AD Sync in the CyberPilot App**

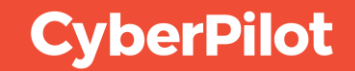

#### **CONFIGURING AD SYNC IN THE CYBERPILOT APP Step 1:**

- Open the email you have received from CyberPilot where your subdomain is specified
- Note down the subdomain

**Step 2:** Log in to **[https://\\*\\*\\*.app.cyberpilot.io](https://***.app.cyberpilot.io/)** (replace \*\*\* with your subdomain)

• Note until SSO is configured you still need to use your CyberPilot username and password.

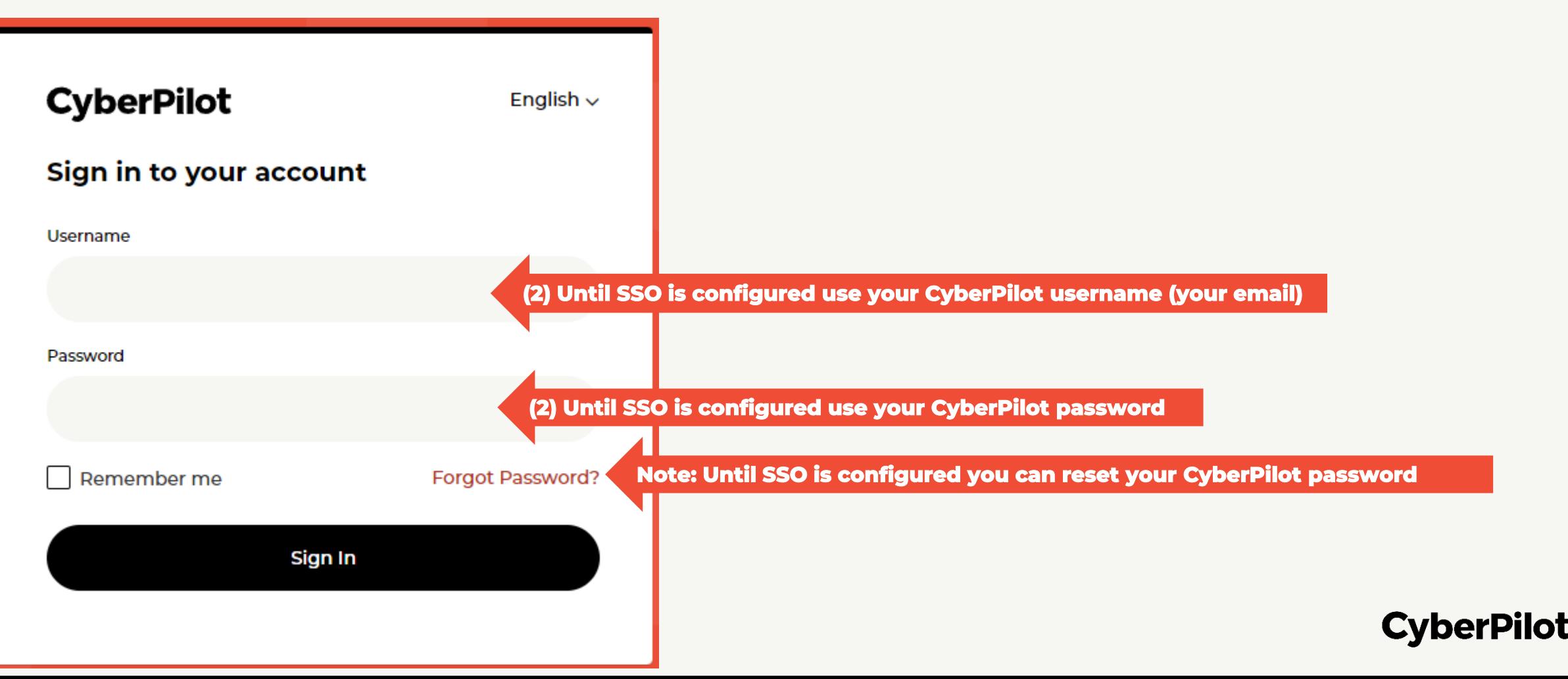

#### **CONFIGURING AD SYNC IN THE CYBERPILOT APP**

**Step 3:** Click on the user icon **Step 4:** Click on "Go to Admin"

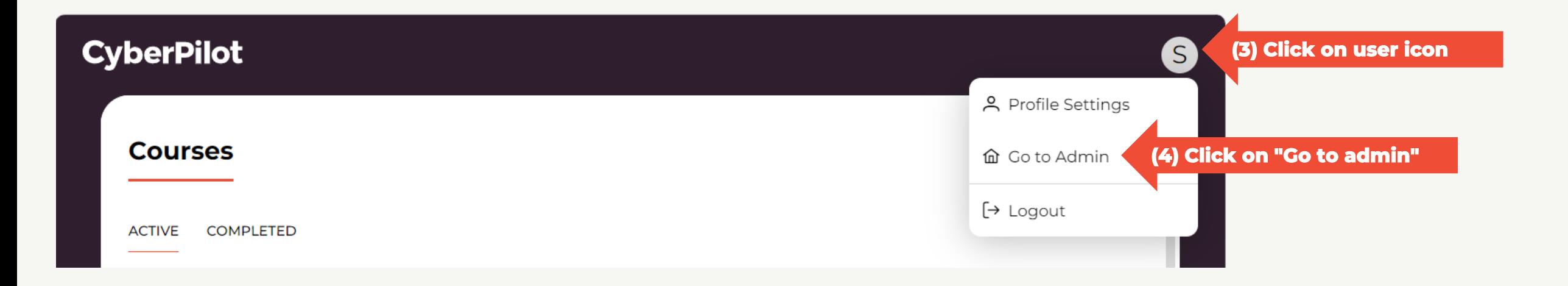

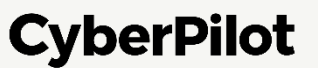

**Step 5**: Go to "Account" and Click "Azure AD" **Step 6:** Enter the Application (Client) ID you have noted down *– see slide 30* **Step 7:** Enter the Client Secret Value you have noted down *– see slide 32* **Step 8:** Enter the Directory (Tenant) ID you have noted down *– see slide 30* **Step 9:** Enter the Group (Object) ID you have noted down *– see slide 9* **Step 10:** Slide the toggle to "Enable Sync"

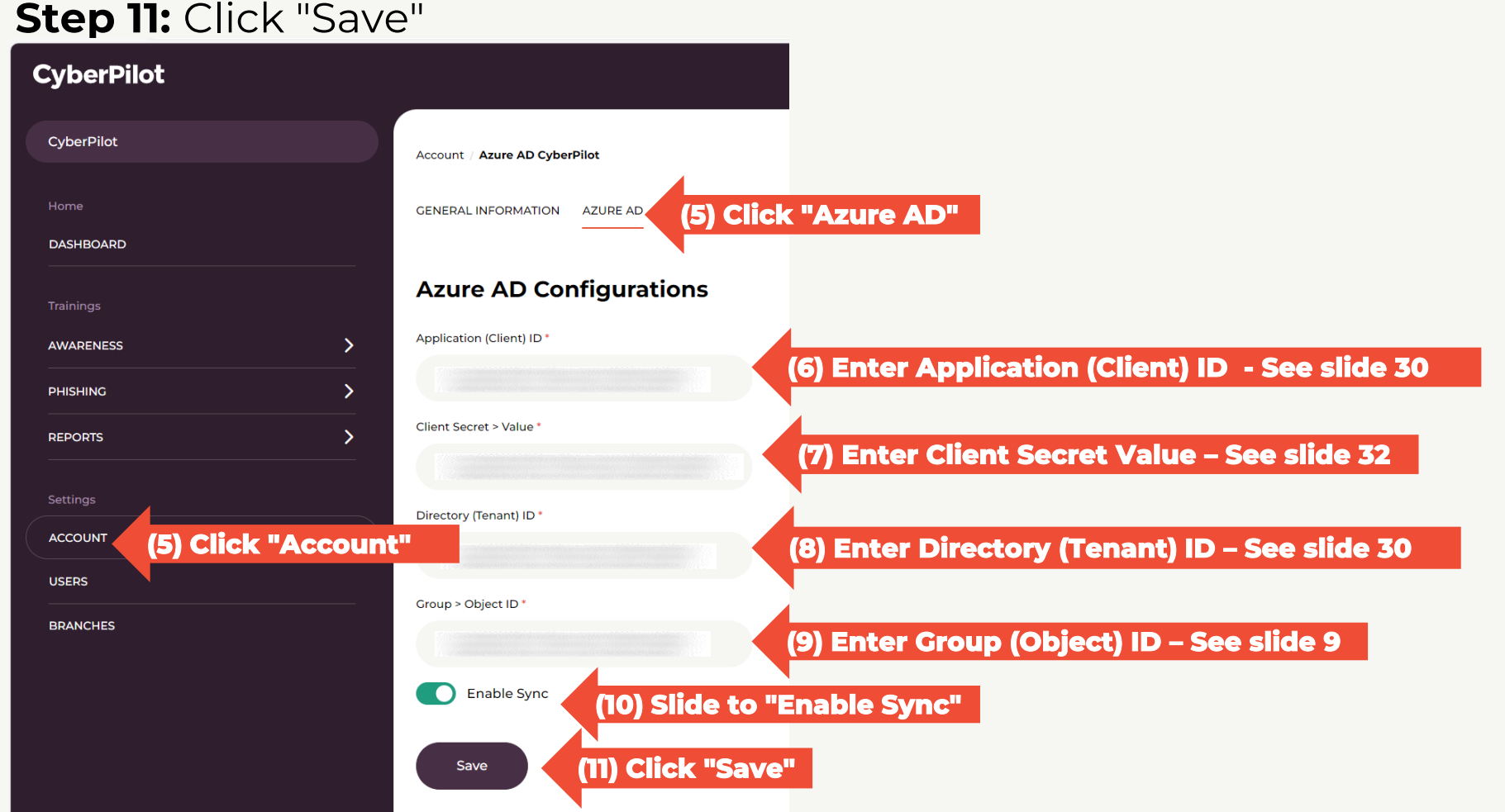

#### **CyberPilot**

Slide 36

When you have saved the Azure AD settings, you can initiate synchronization of users to test that synchronization works.

**Step 12**: Click "Force AD Sync"

**Step 13:** Check that synchronization is successful.

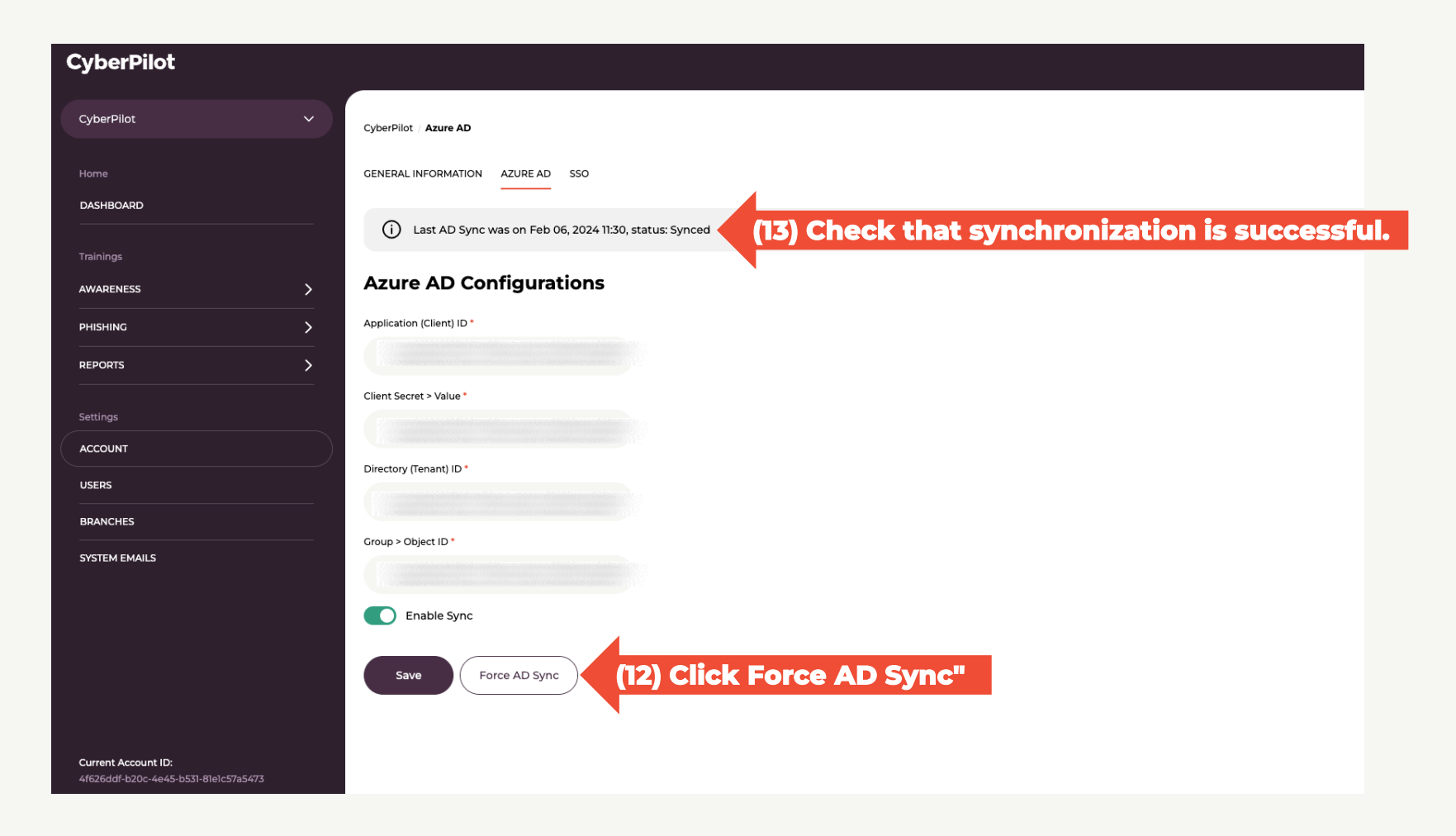

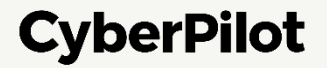

#### **Step 14:** Click on "Users" **Step 15:** Check that the users from the Azure AD Group are automatically created *Note: It make take up to 24 hours before users are created* **Step 16:** Click on "…" for the user that you will login with using SSO **Step 17:** Click on "Edit"

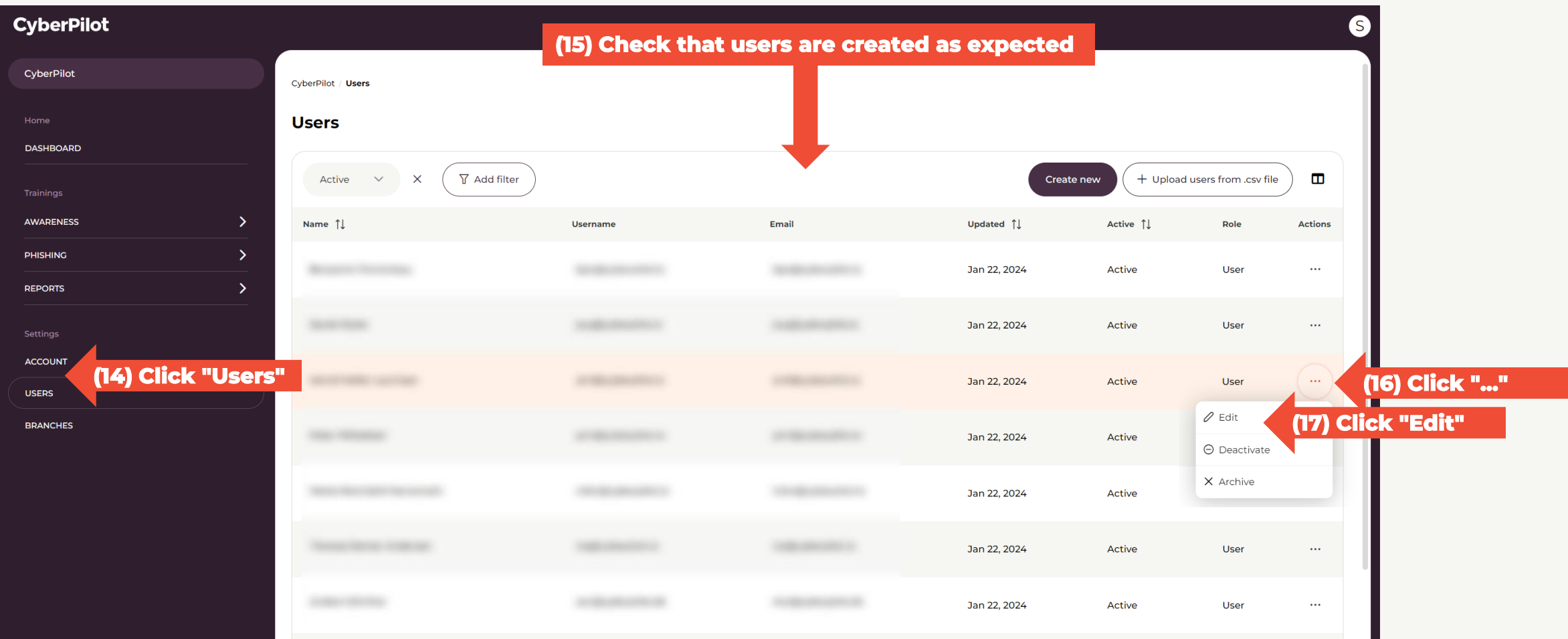

**CyberPilot** 

#### **Step 18:** Set the user role to "Admin" (if it is not already admin)

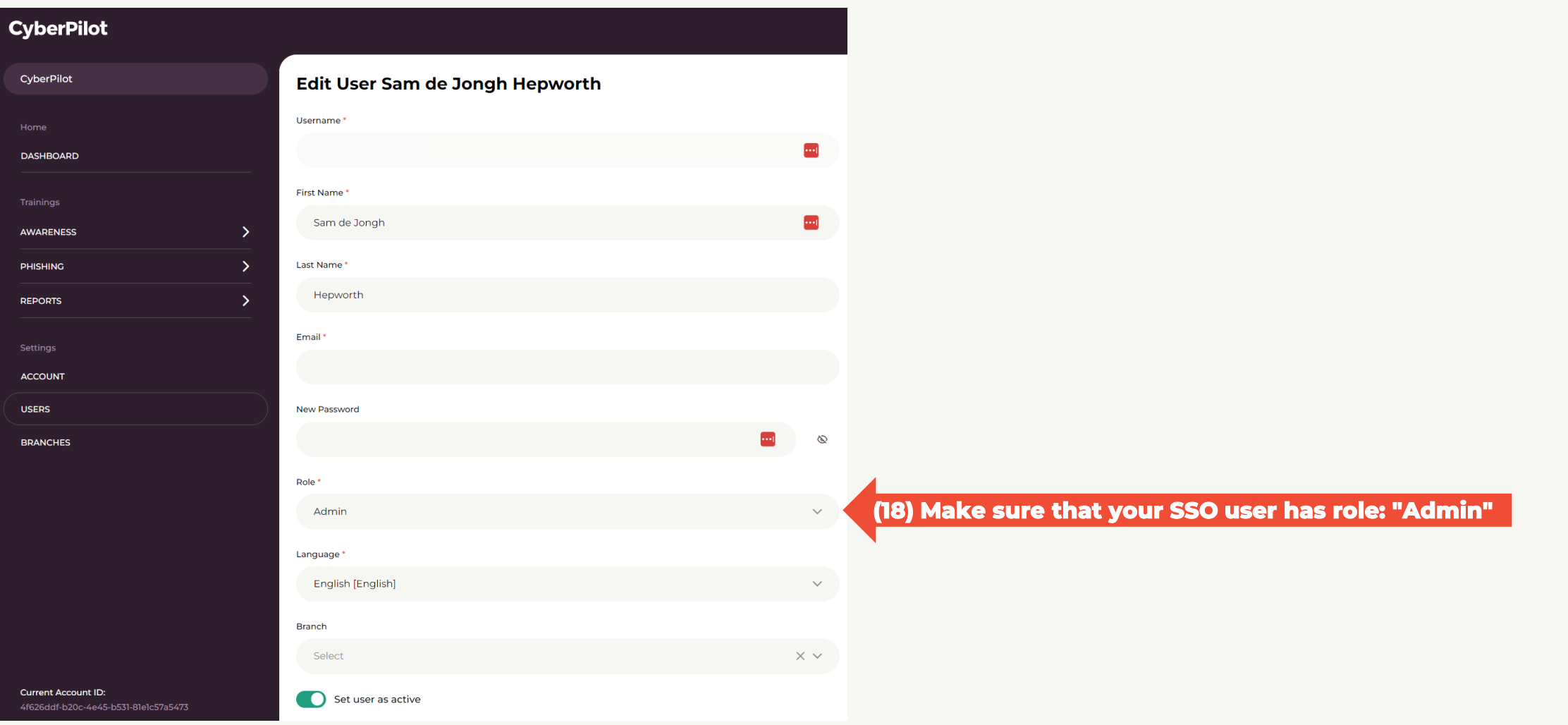

**CyberPilot** 

### ➏ **Configure Single Sign-On in Azure AD**

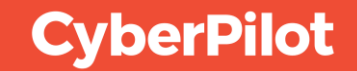

**Step 1:** Login to the CyberPilot App, go to the admin view, and click on "Account" **Step 2:** Click on "General Information" **Step 3:** Note down the subdomain allocated to your company Note: If a subdomain is not allocated to your company, please contact CyberPilot support.

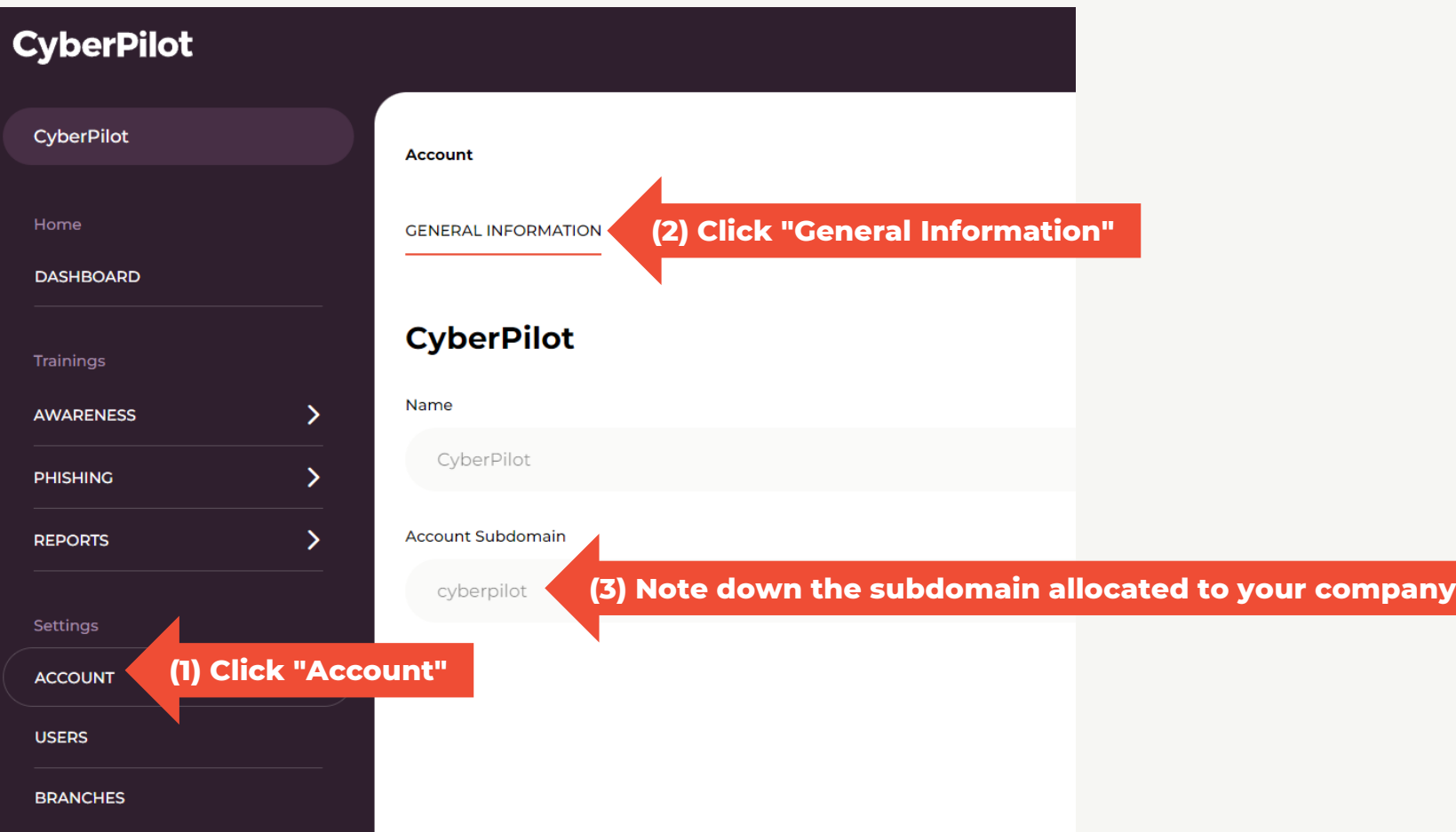

Slide 41

**CyberPilot** 

#### **Step 5**: Click on "Enterprise applications"

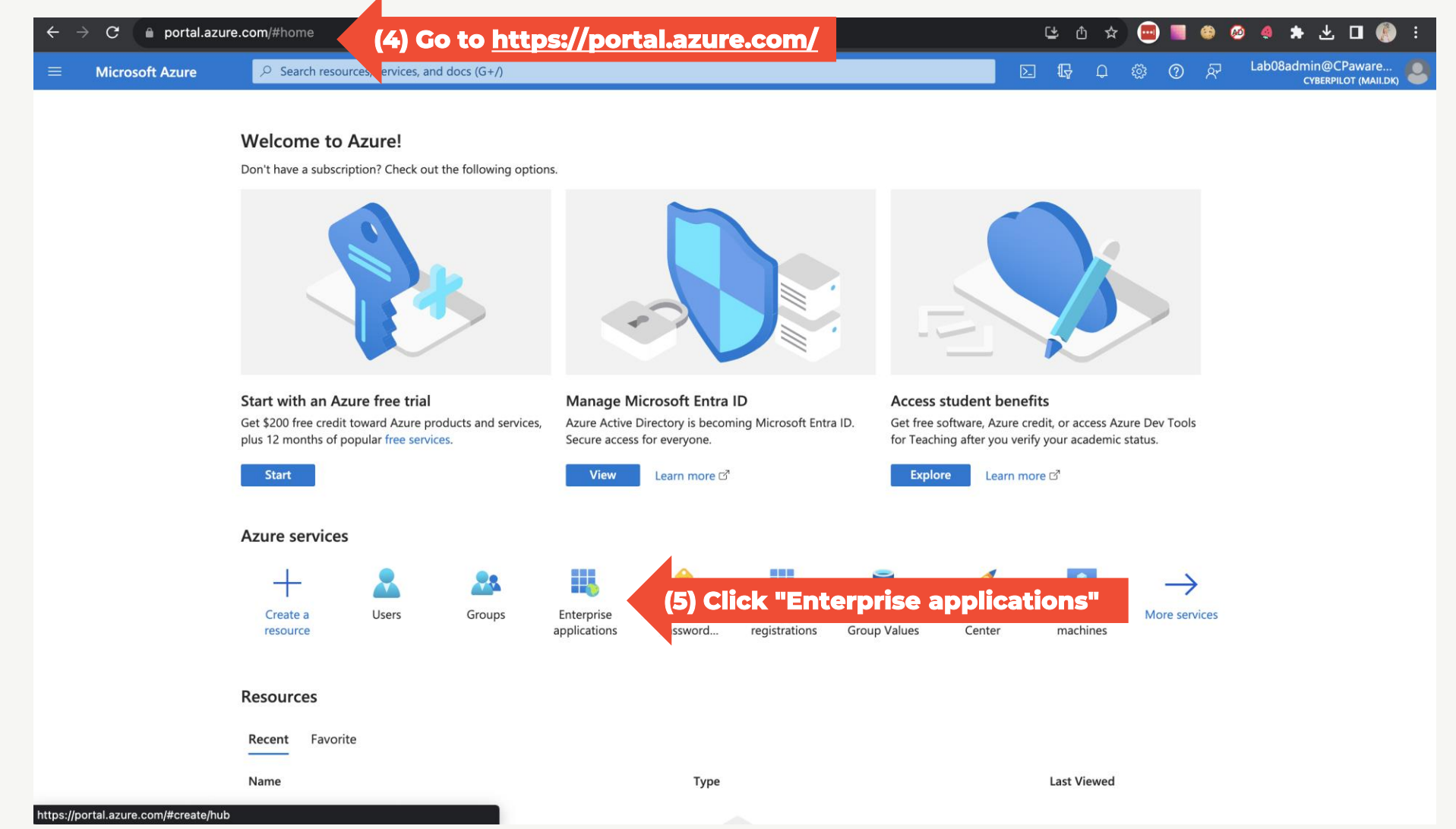

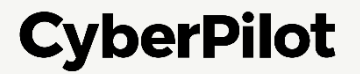

#### **Step 6:** Choose the application you would like to use for syncing users and authorizing

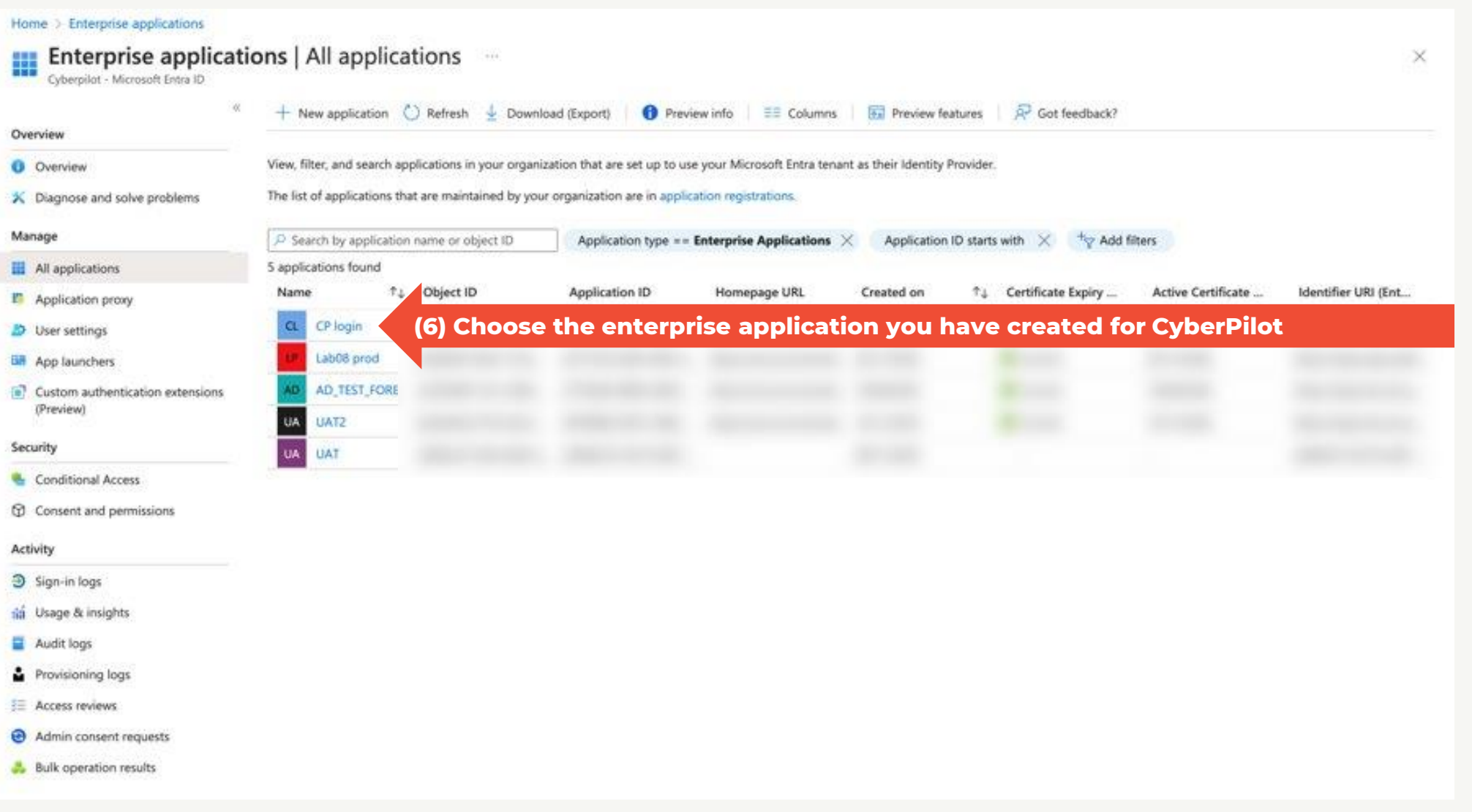

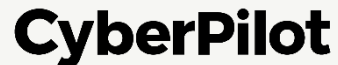

#### **Step 7:** Select "Single sign-on"

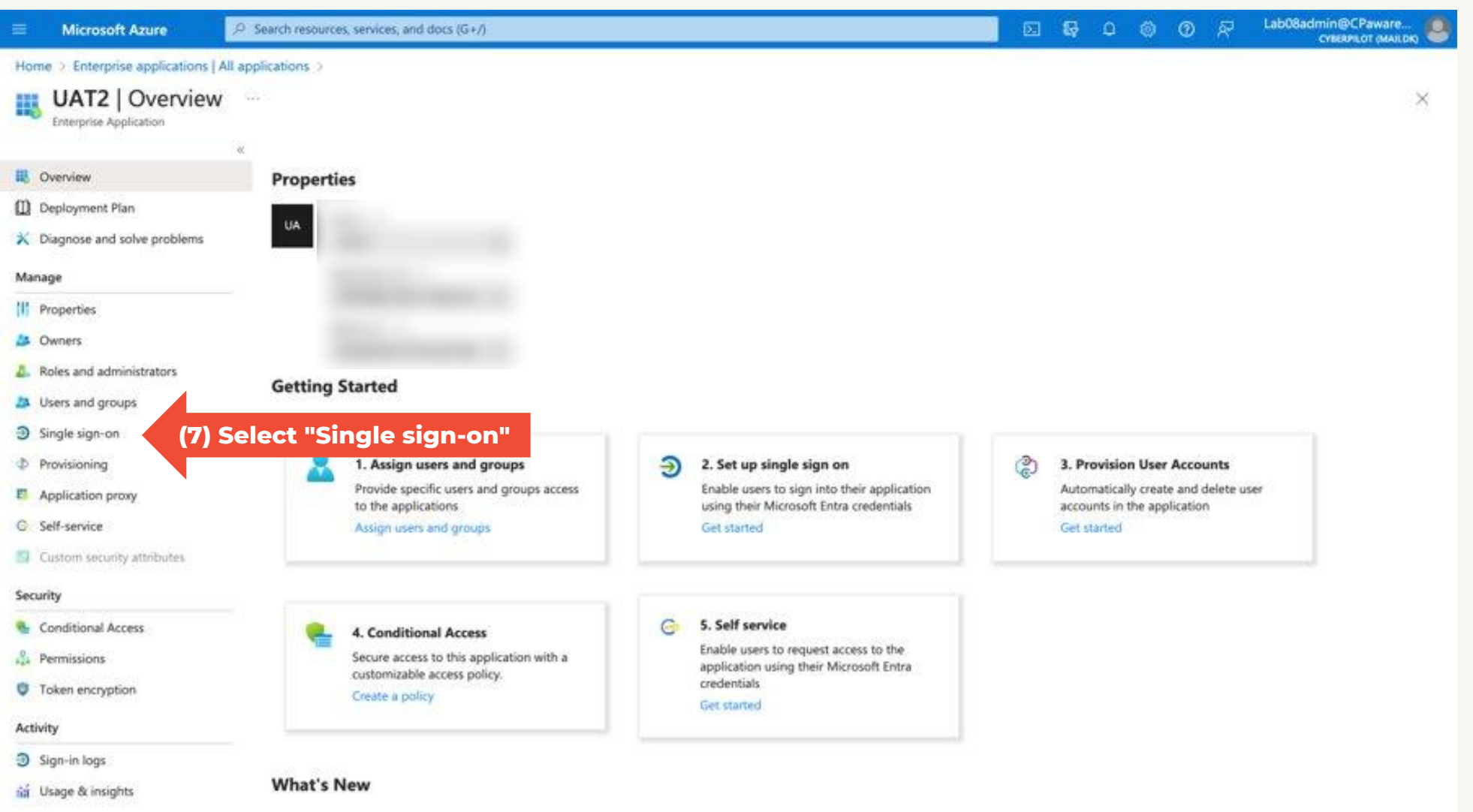

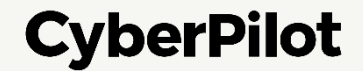

#### **Step 8:** Under Basic SAML Configuration, click "Edit"

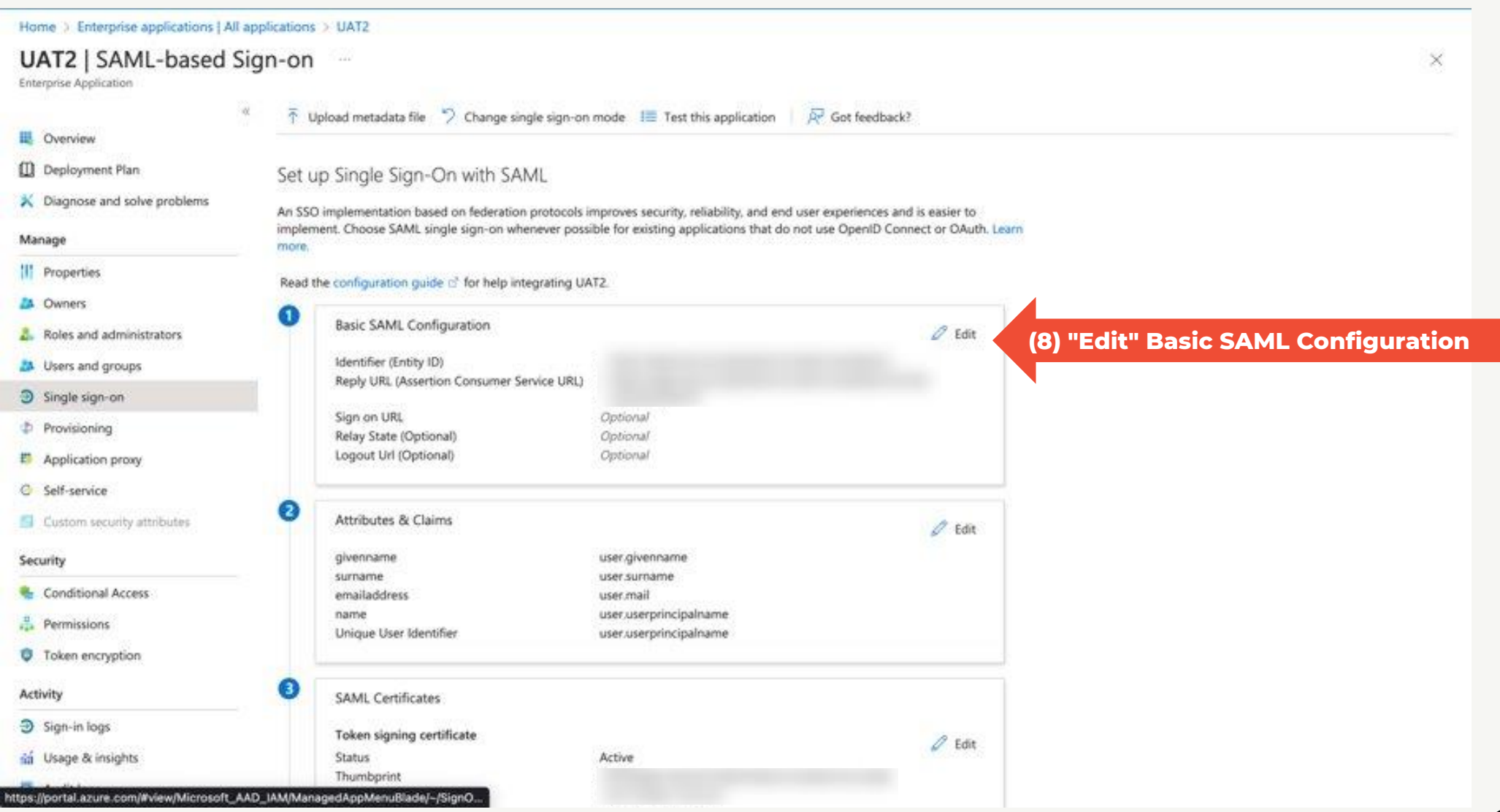

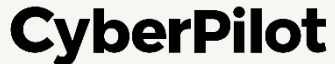

#### **Step 9:** Add Identifier URL: [https://login.app.cyberpilot.io/realms/\\*\\*\\*](https://login.app.cyberpilot.io/realms/***) **Step 10:** Add Reply URL: [https://login.app.cyberpilot.io/realms/\\*\\*\\*/broker/saml/endpoint](https://login.app.cyberpilot.io/realms/***/broker/saml/endpoint) **Step 11:** Click "Save" **Important: Replace \*\*\* with your subdomain - see slide 34**

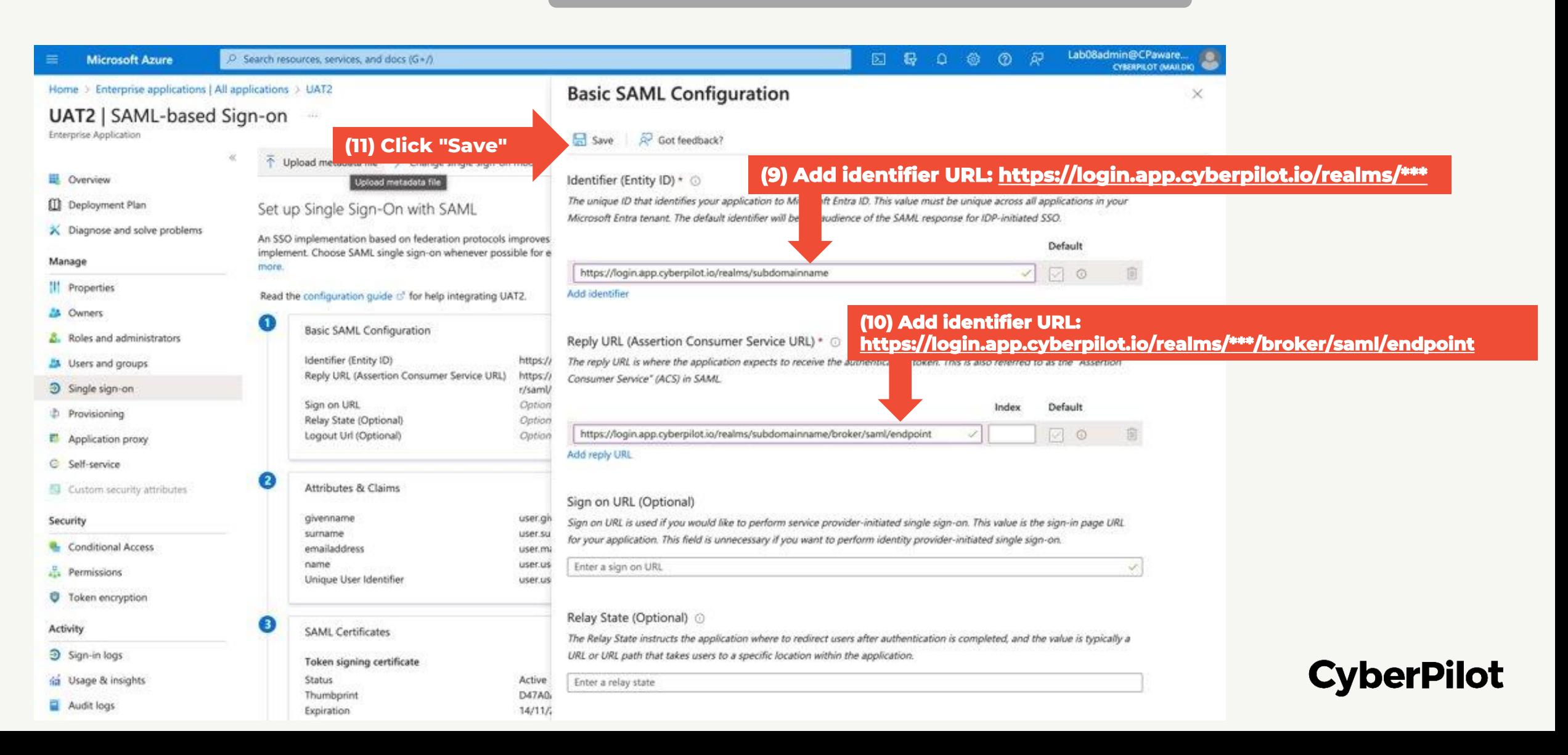

**Step 12:** Copy App Federation Metadata URL for later (when setting up SSO in CyberPilot App) *You need to paste the metadata URL later!*

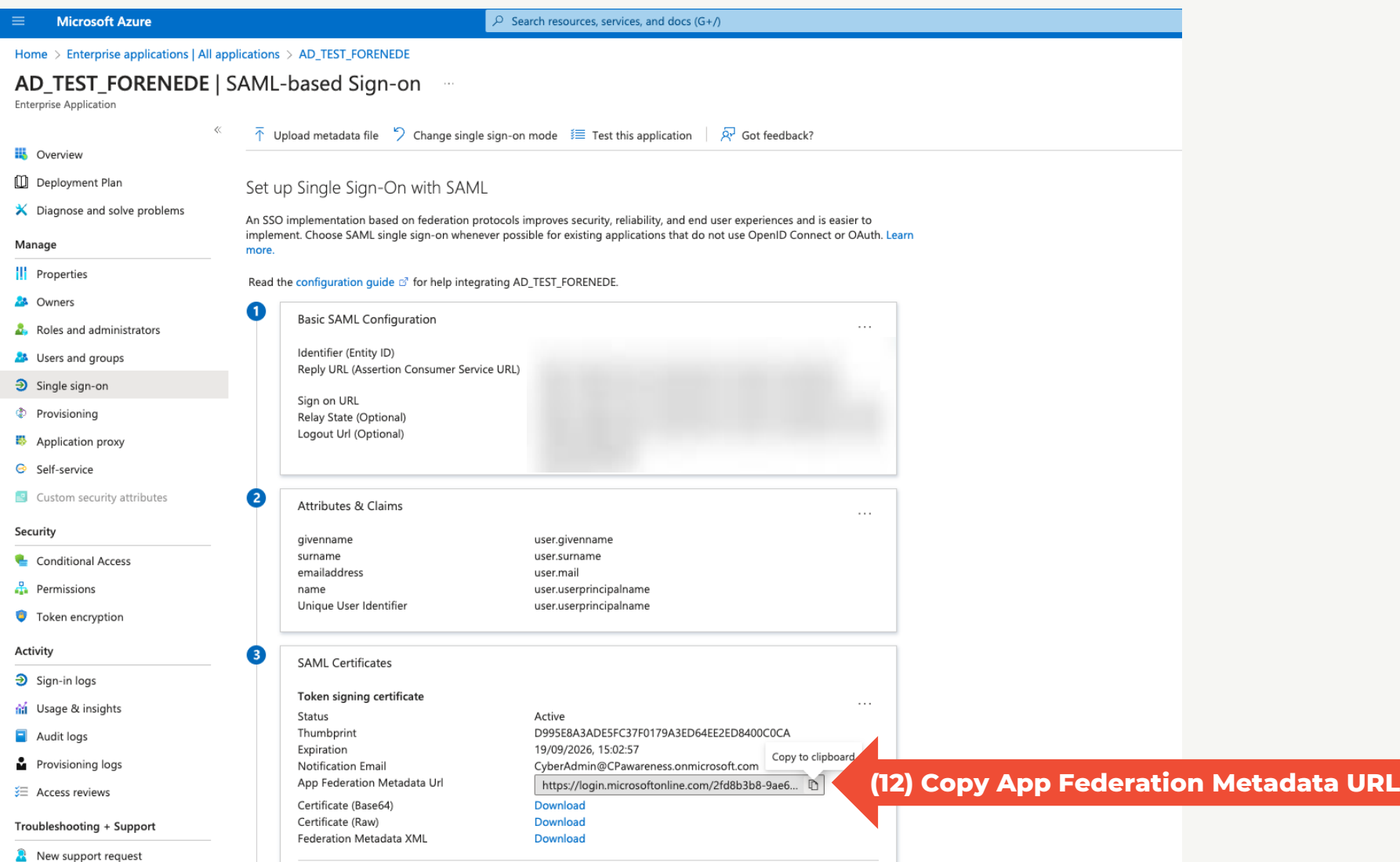

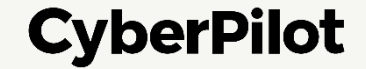

## ➐ **Configure Single Sign-On in the CyberPilot App**

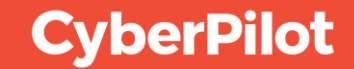

#### **CONFIGURING SINGLE SIGN-ON IN THE CYBERPILOT APP**

**Step 1:** In Admin mode, go to "Account" **Step 2:** Click on "SSO" **Step 3:** Enable "Uses SSO" **Step 4:** Select "Import config" **Step 5:** Paste App Federation Metadata URL from Slide 40 **Step 6:** Click "Save"

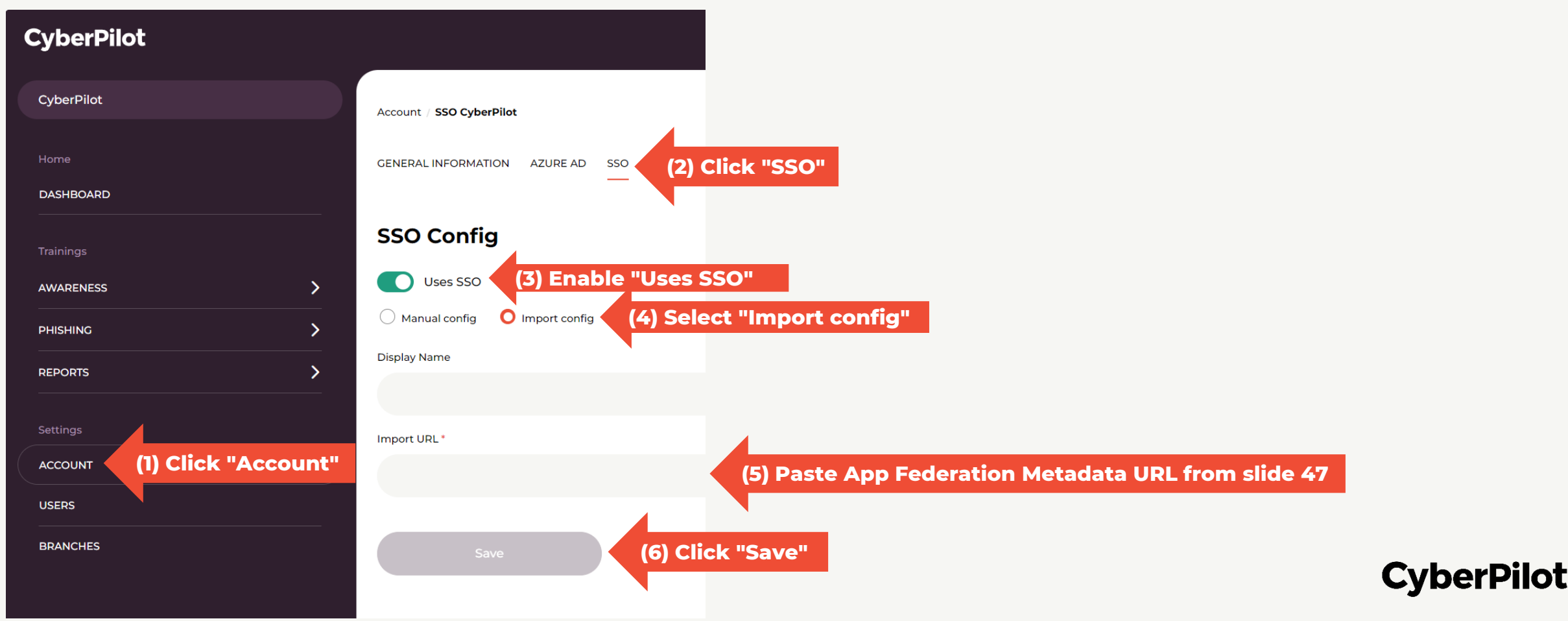

**Step 7:** Go to [https://\\*\\*\\*.app.cyberpilot.io](https://***.app.cyberpilot.io/) (replace \*\*\* with your subdomain) *- see slide 34* **Step 8:** Login with your company email and password *Note: We recommend that you also do this test in incognito/private mode in your browser. Note: If SSO is not working, you may be unable to login. In this case contact CyberPilot support.*

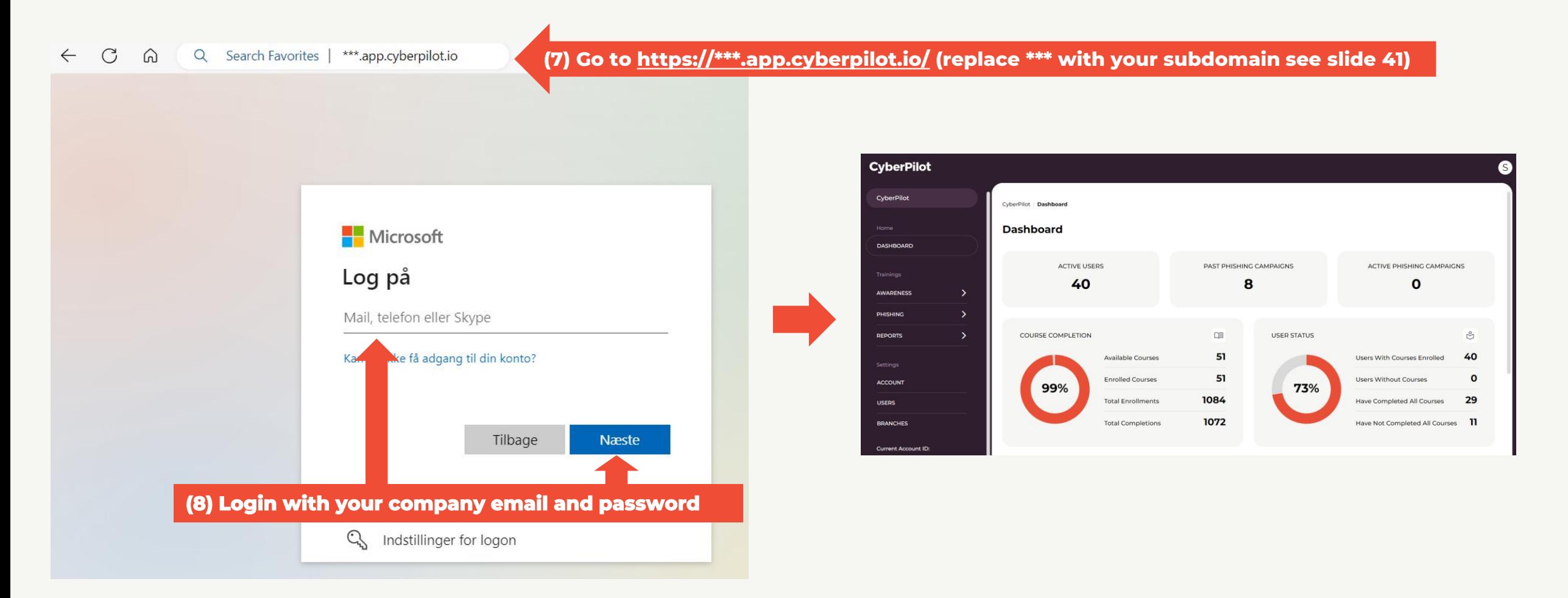

#### **CyberPilot**

Slide 50

## ➑ **Whitelist Notification emails from the CyberPilot App**

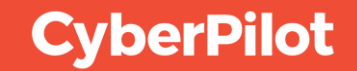

### **Whitelist notification emails from the CyberPilot App**

To ensure that emails from the CyberPilot App will not end up in your spam folders, we recommend that you whitelist emails from the CyberPilot App in your spam emails filter.

Emails from the CyberPilot App always come from **[notify@app.cyberpilot.io](mailto:notify@app.cyberpilot.io)**, so you only need to whitelist one sender address. Other emails from CyberPilot always comes from the domains **cyberpilot.dk** and **cyberpilot.io** and we recommend also whitelisting these domains.

#### **CyberPilot**

#### **Step 1:** Go to <https://security.microsoft.com/> **Step 2:** Click on "Policies & Rules"

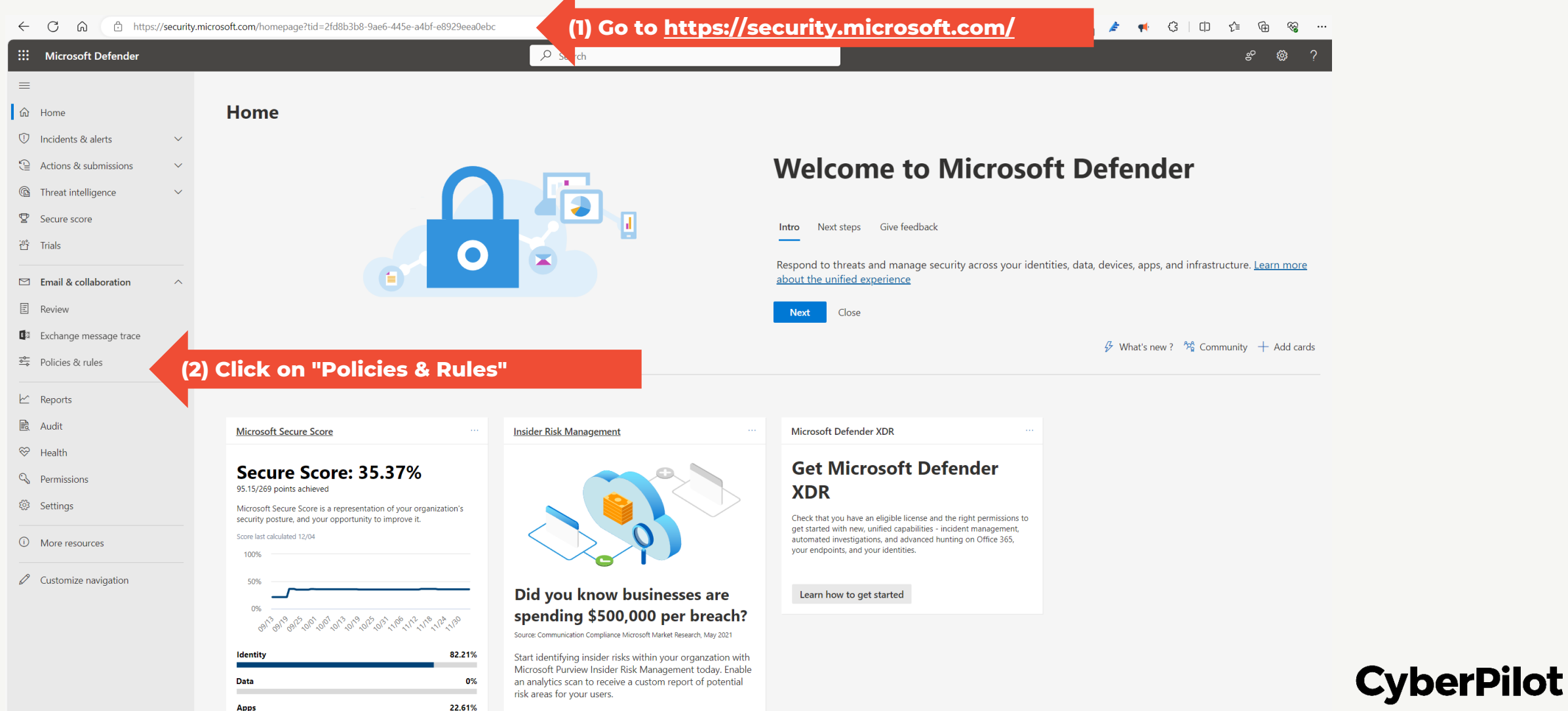

Slide 54

#### **Microsoft Office 365 / Defender Guide**

#### **Step 3:** Click on "Threat Policies" **Step 4:** Click on "Anti-spam"

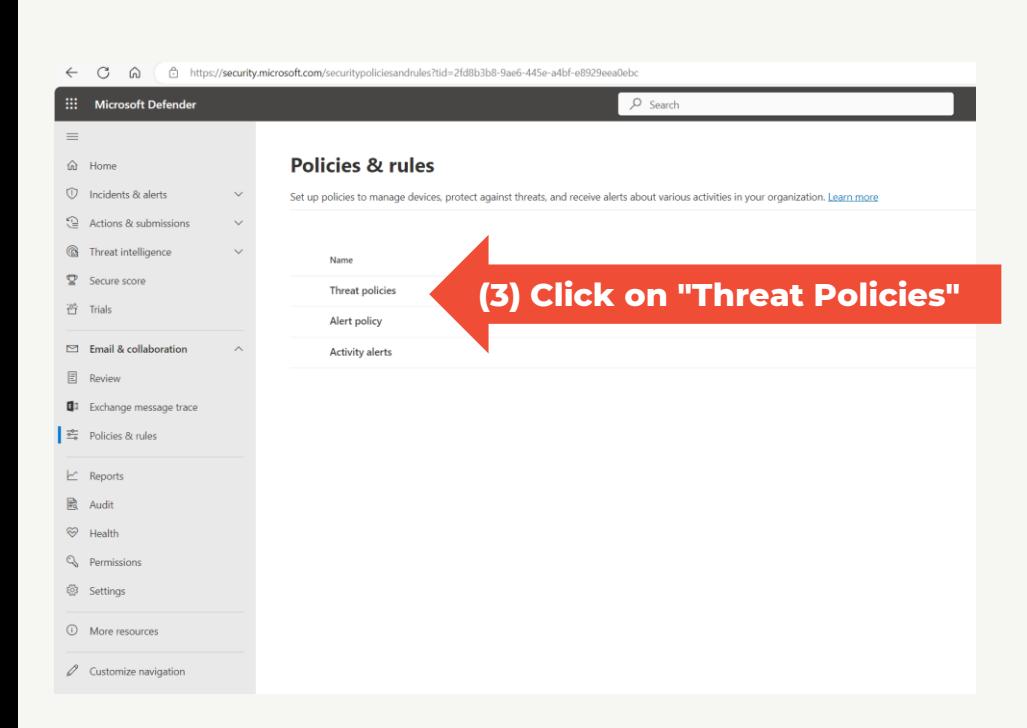

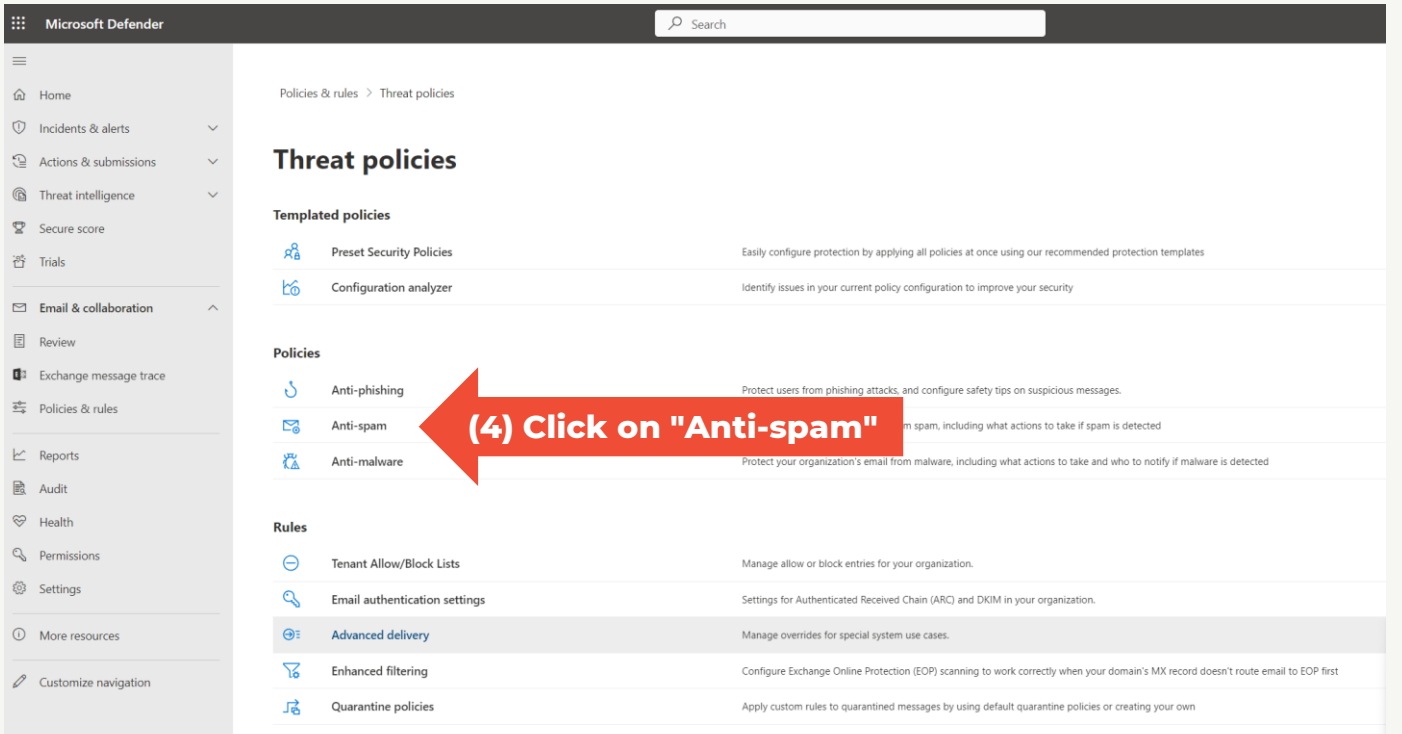

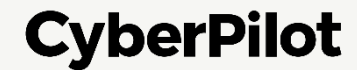

#### **Step 5:** Click on "Anti-spam inbound policy (Default)"

*Note: If you have customized Defender Anti-spam inbound policies, you may have to edit another policy*

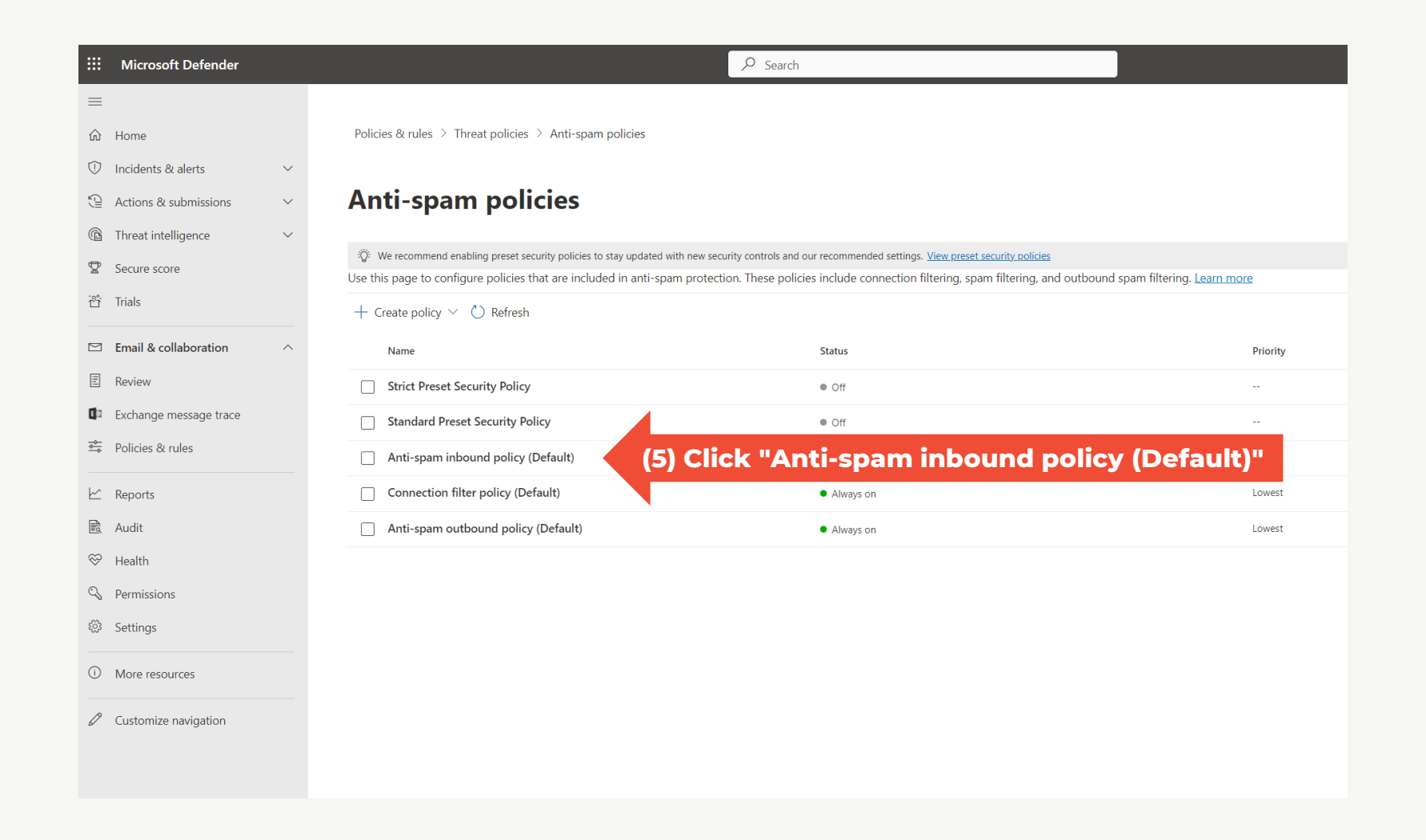

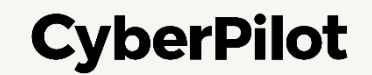

Slide 56

#### **Microsoft Office 365 / Defender Guide**

**Step 6:** Scroll down **Step 7:** Click "Edit allowed and blocked senders and domains"

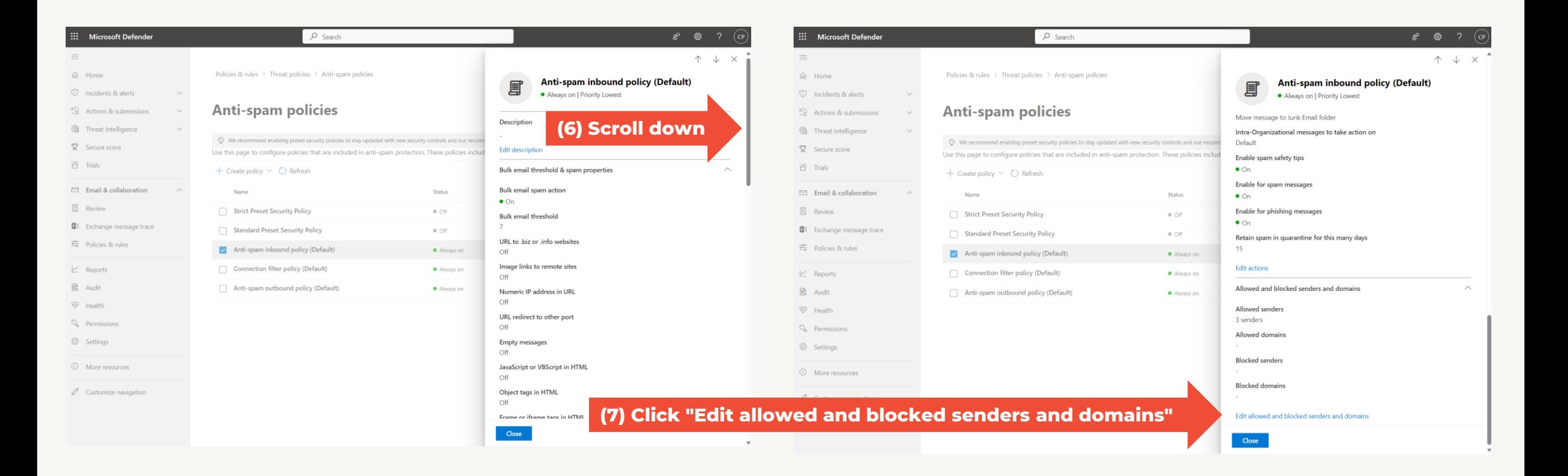

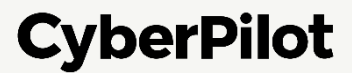

#### **Step 8:** In section "Allowed" click on "Manage sender(s)"

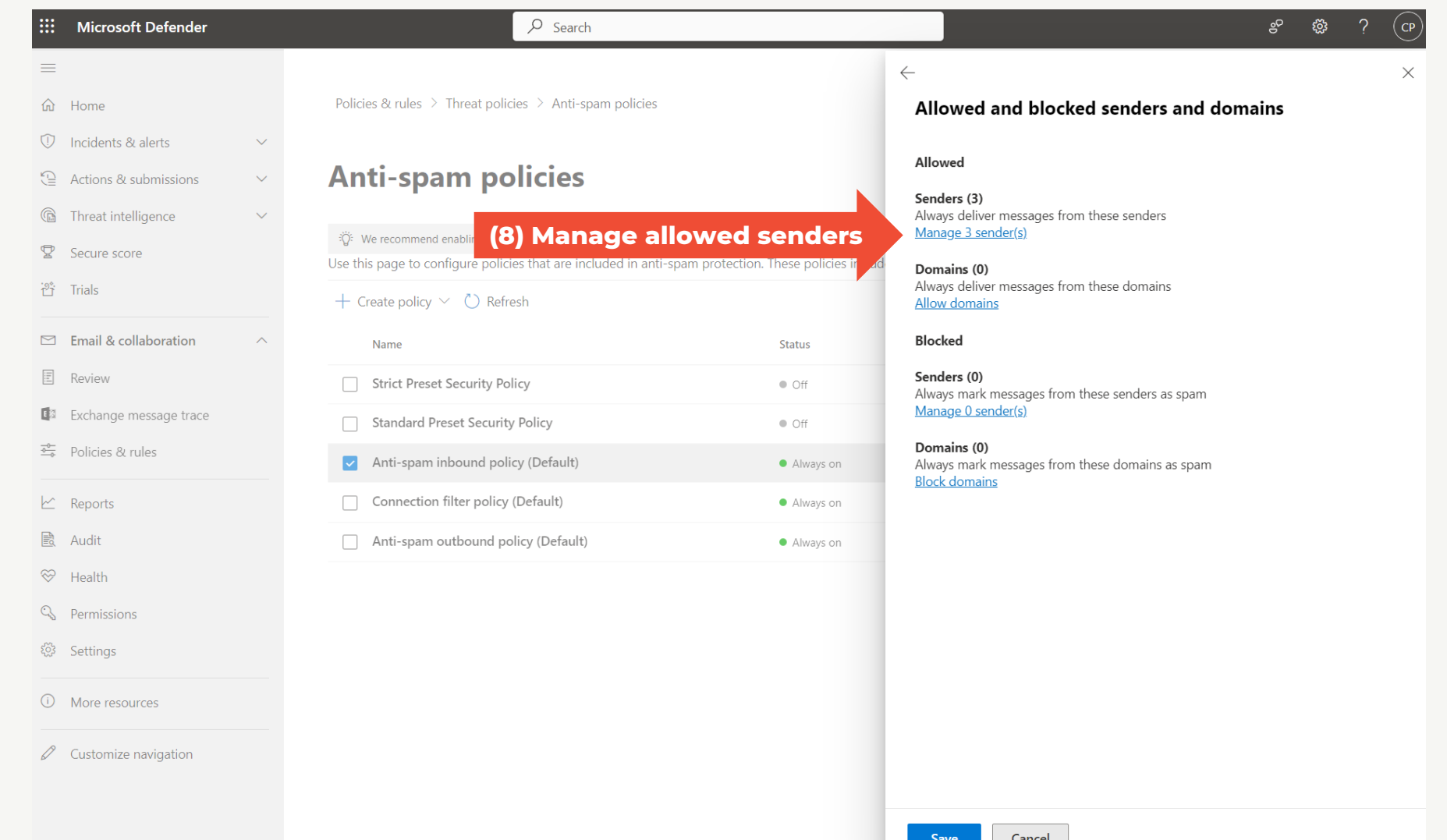

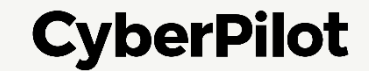

#### **Step 9:** Type notify@app.cyberpilot.io and press ENTER **Step 10:** Click "Add Senders"

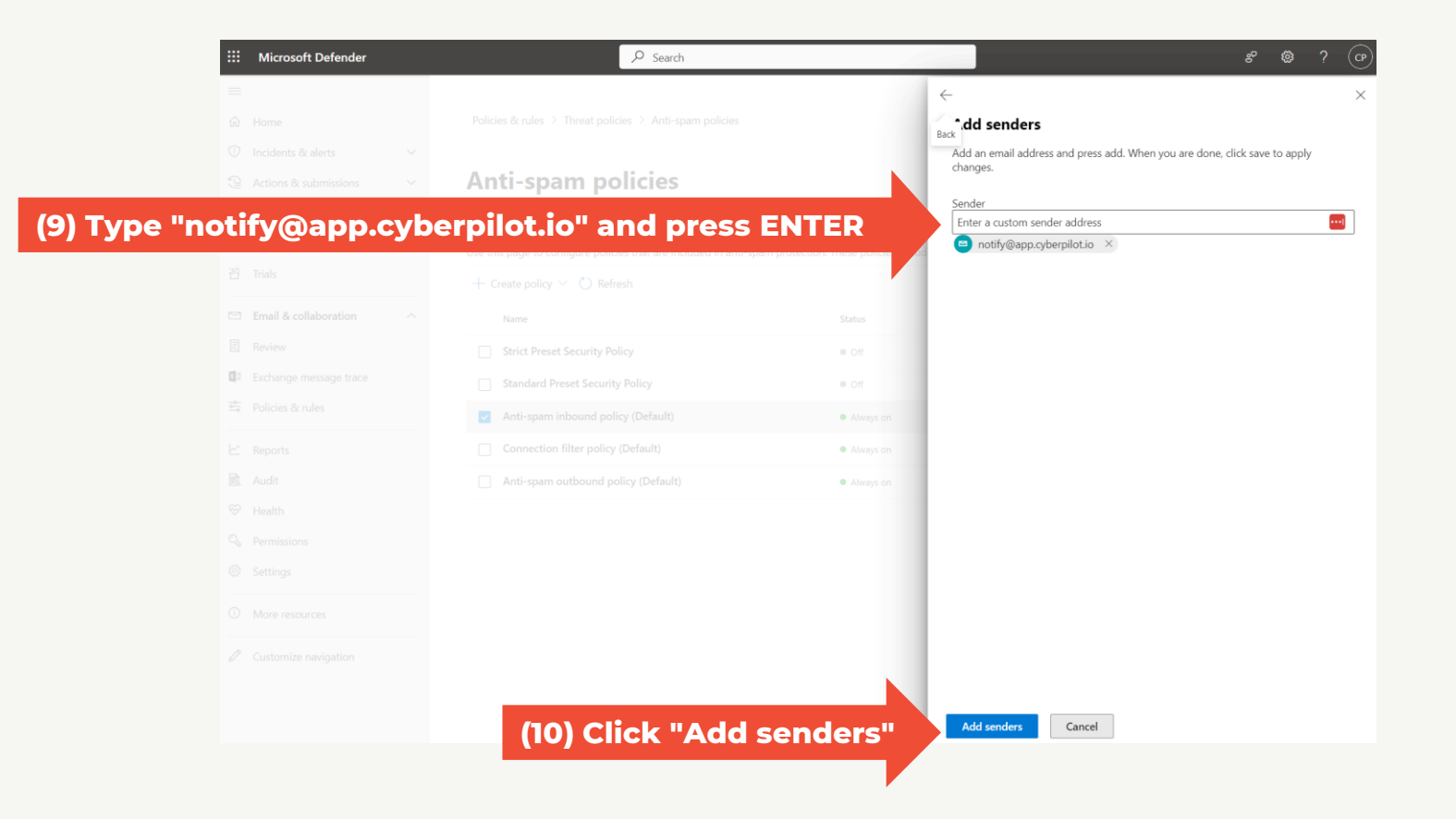

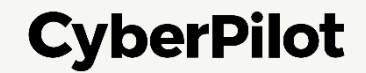

#### **Step 11:** In section "Allowed" click on "Allowed domains"

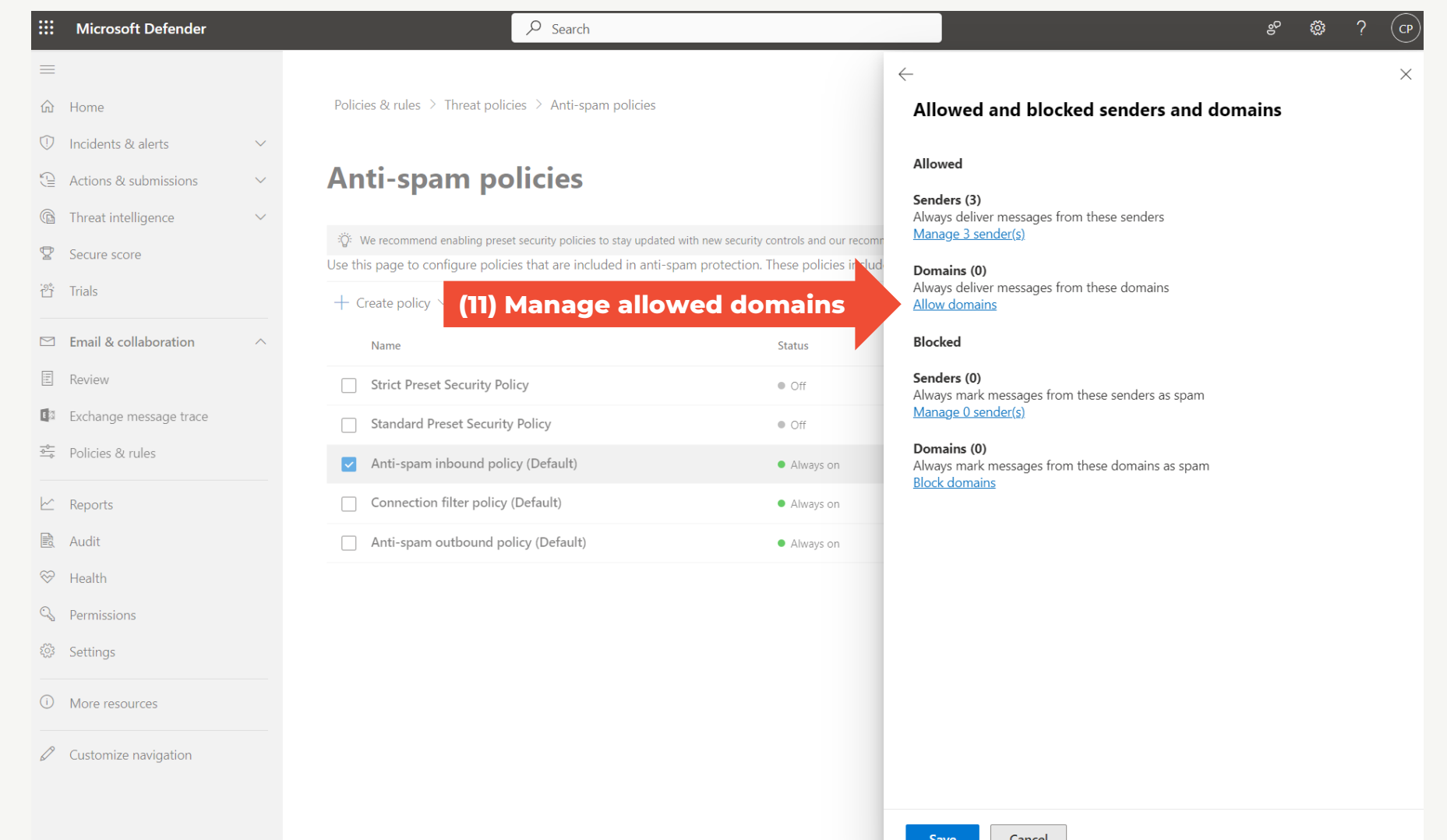

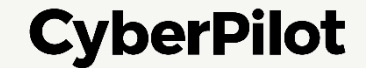

**CyberPilot** 

#### **Microsoft Office 365 / Defender Guide**

**Step 12:** Type cyberpilot.io and press ENTER **Step 13:** Type cyberpilot.dk and press ENTER **Step 14:** Click "Add domains"

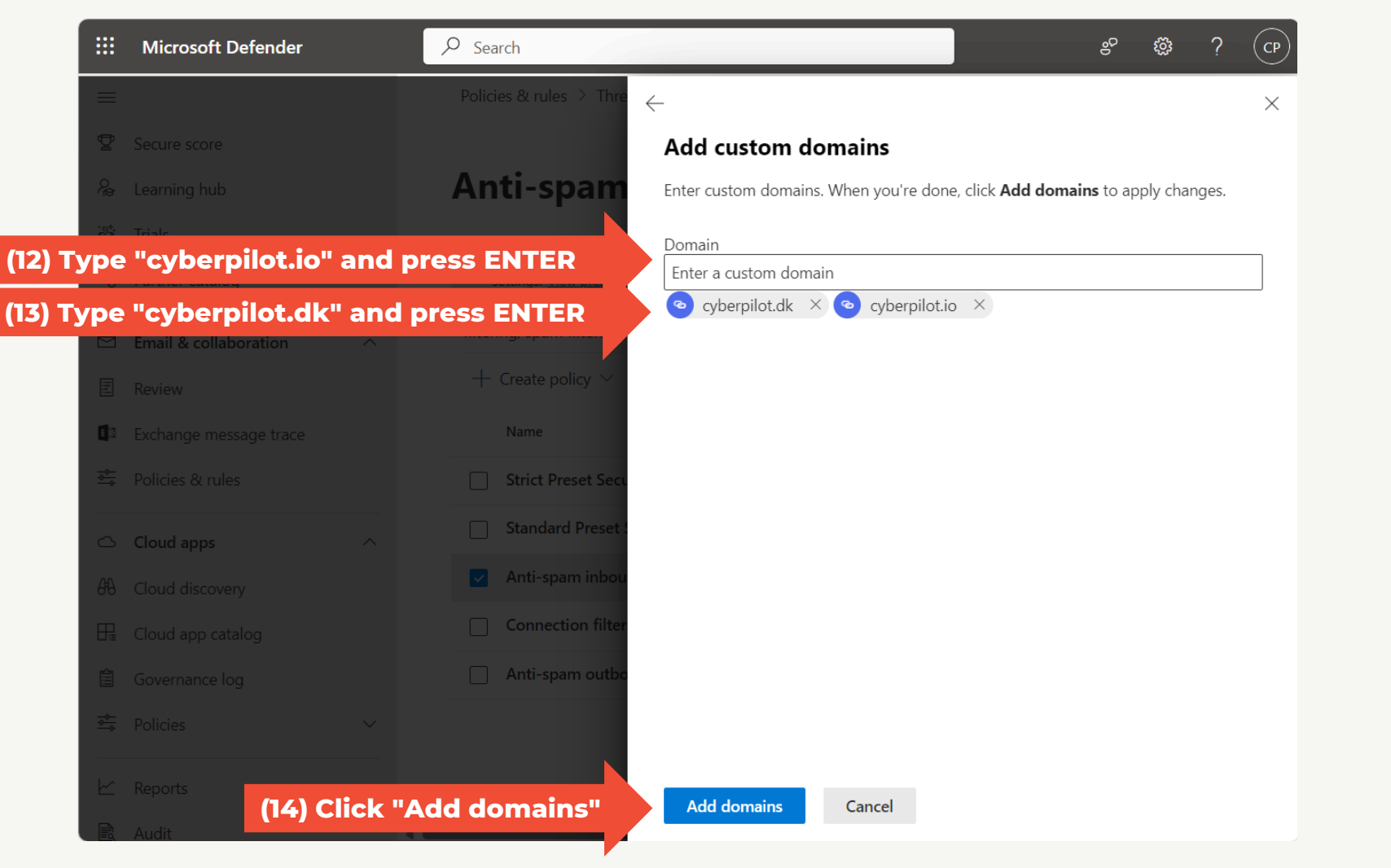

<sub>ප</sub>ෙ මූ ? (ය

#### **Microsoft Office 365 / Defender Guide**

#### **Step 15:** Click "Done" **Step 16:** Click "Save"

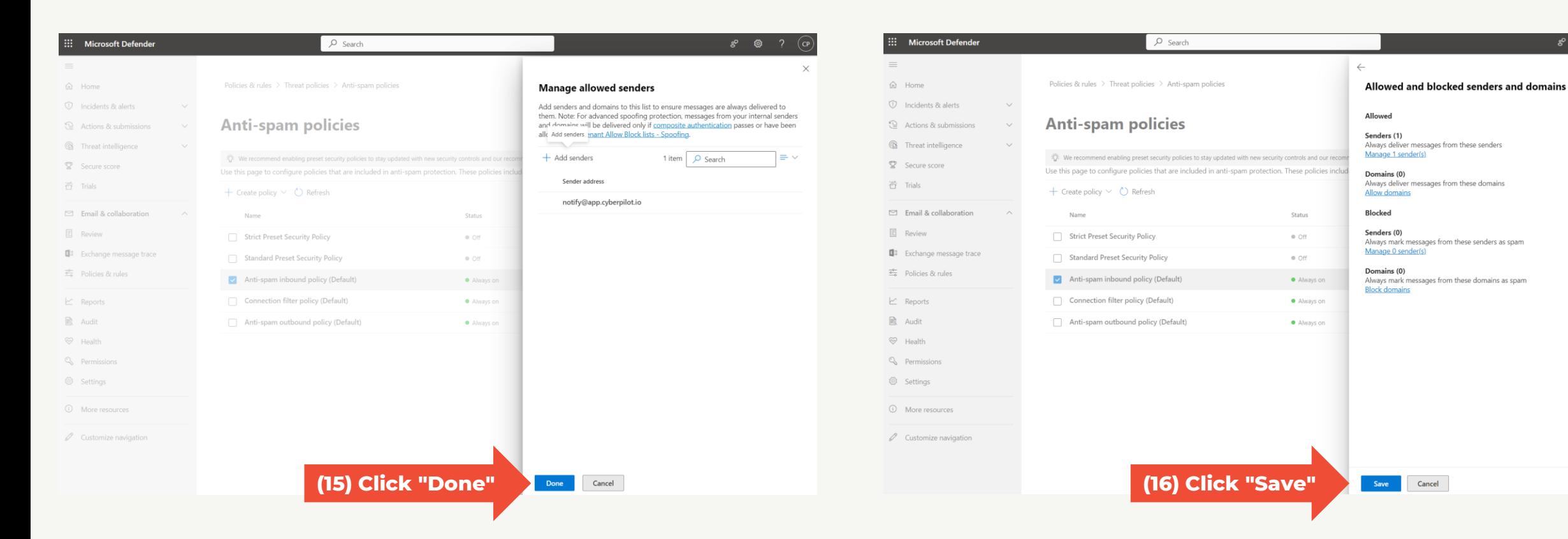

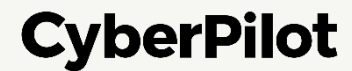

Cancel

#### **Step 17:** Click on "Close"

You have now whitelisted emails from notify@app.cyberpilot.io, cyberpilot.dk and cyberpilot.io to ensure that emails from CyberPilot will not end up in your spam folders

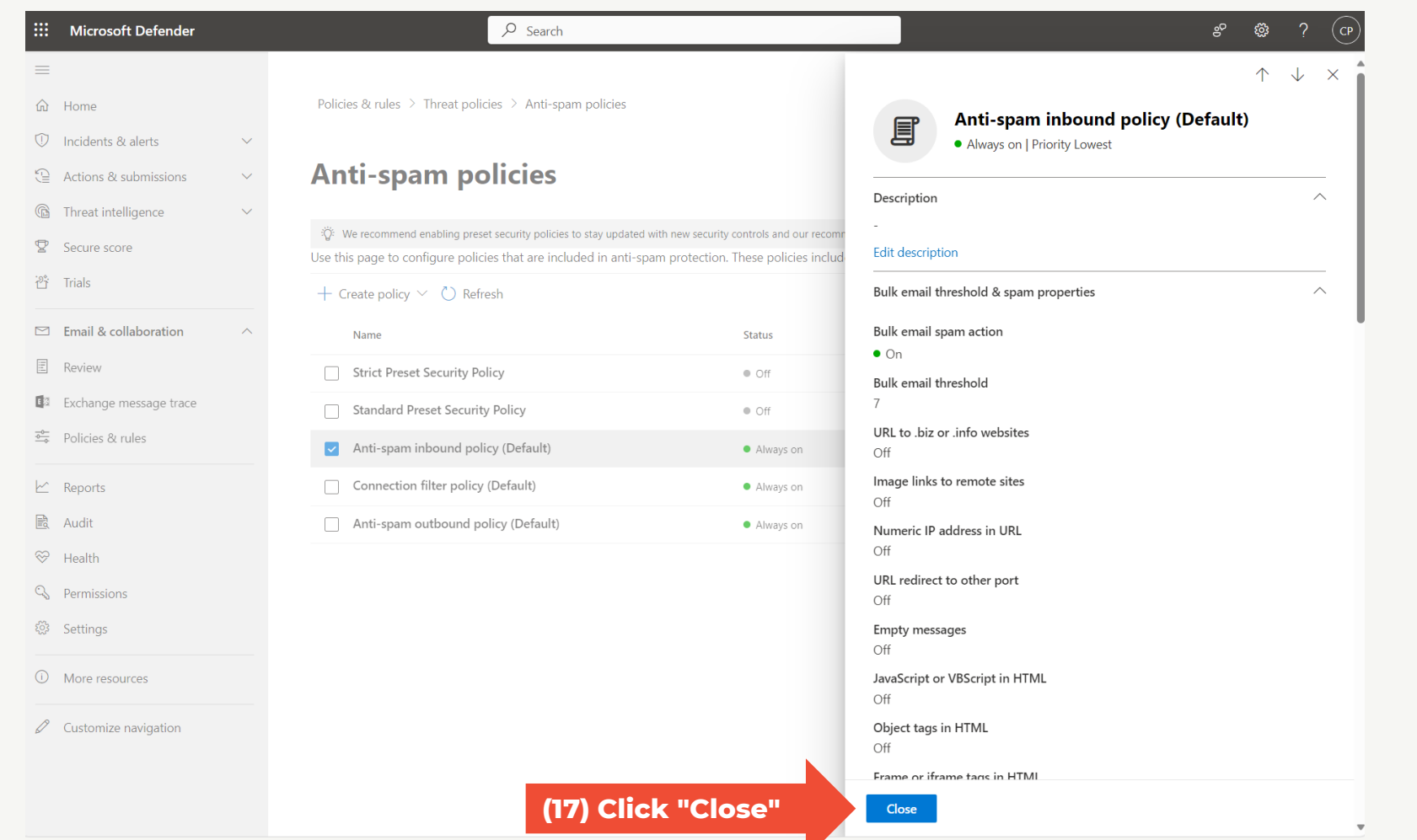

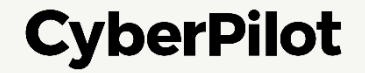

# **Notify CyberPilot**

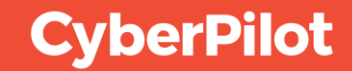

### **Notify CyberPilot**

**Thanks for completing our guide** 

Please let your CyberPilot contact know, so that we can finalize your onboarding.

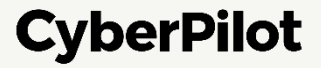